# WMWS 在线监测系统 Wincom Monitoring Web System 操作指导书

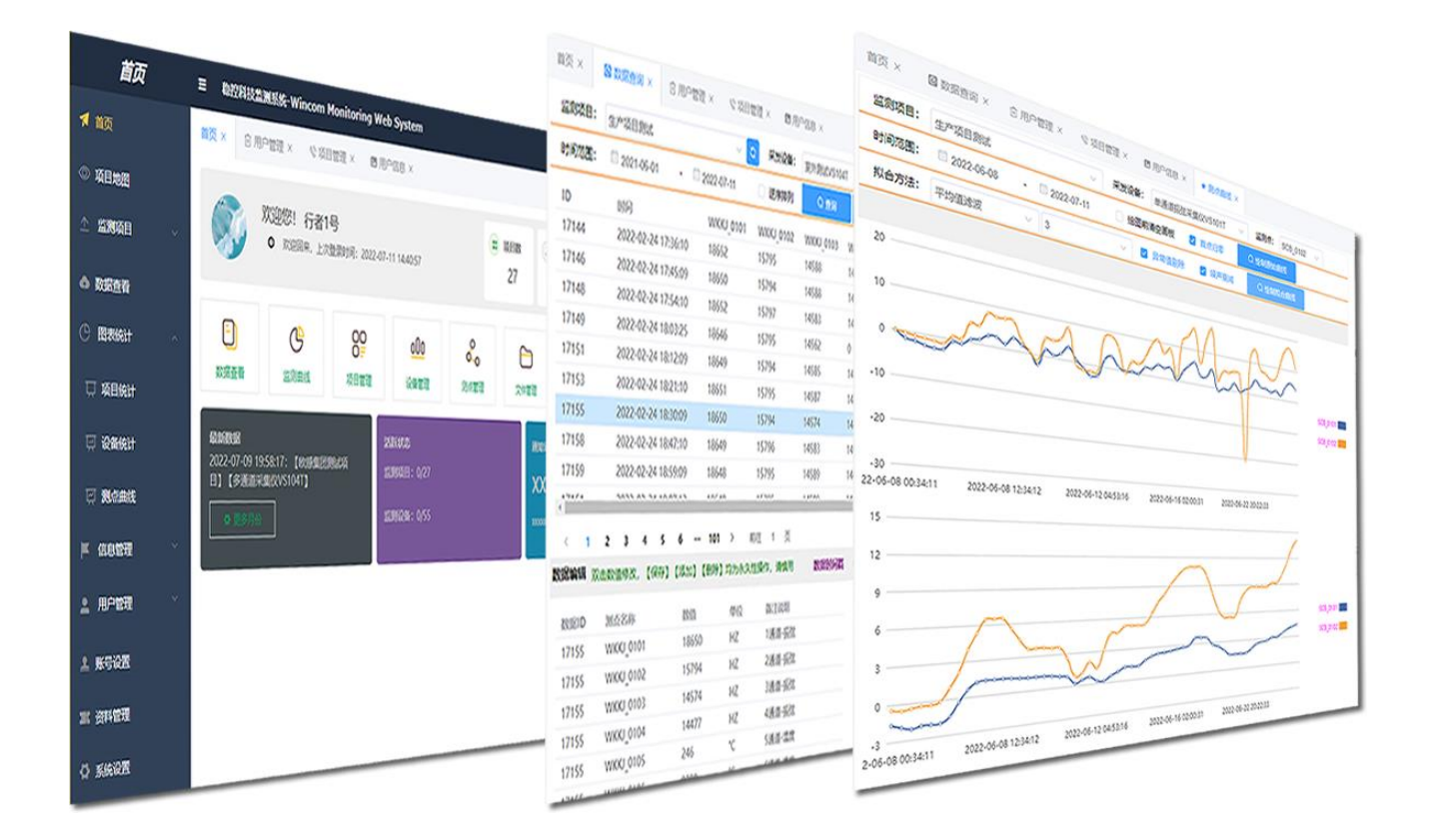

★项目管理★数据检索★公式编辑★导出 Excel★扫码直达★ ★数据录入★多线拟合★趋势预测★自动预警★在线工具★

# 河北稳控科技有限公司

2022 年 08 月 文档版本:V1.0.4 适用于平台 V1.0.1

# 目录

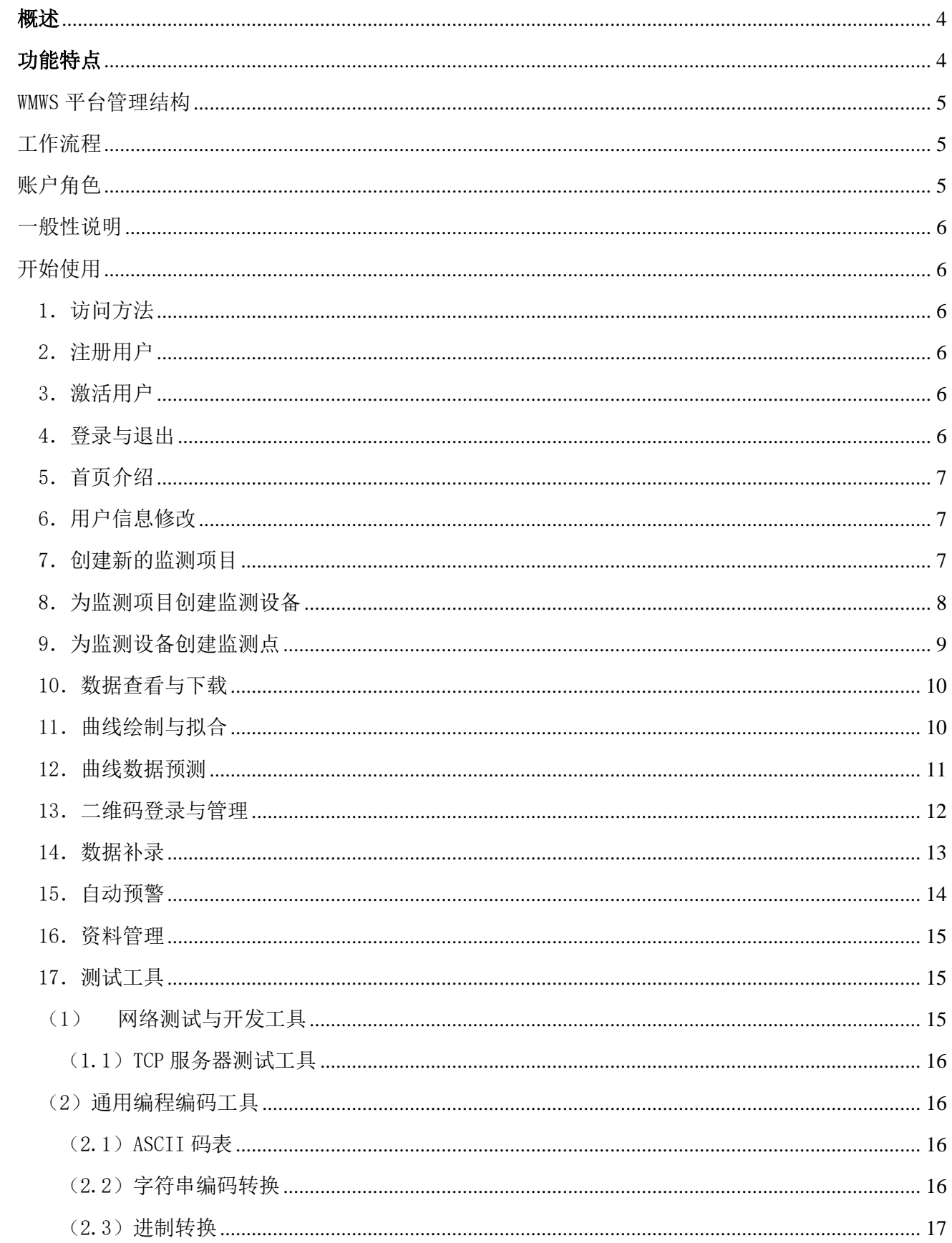

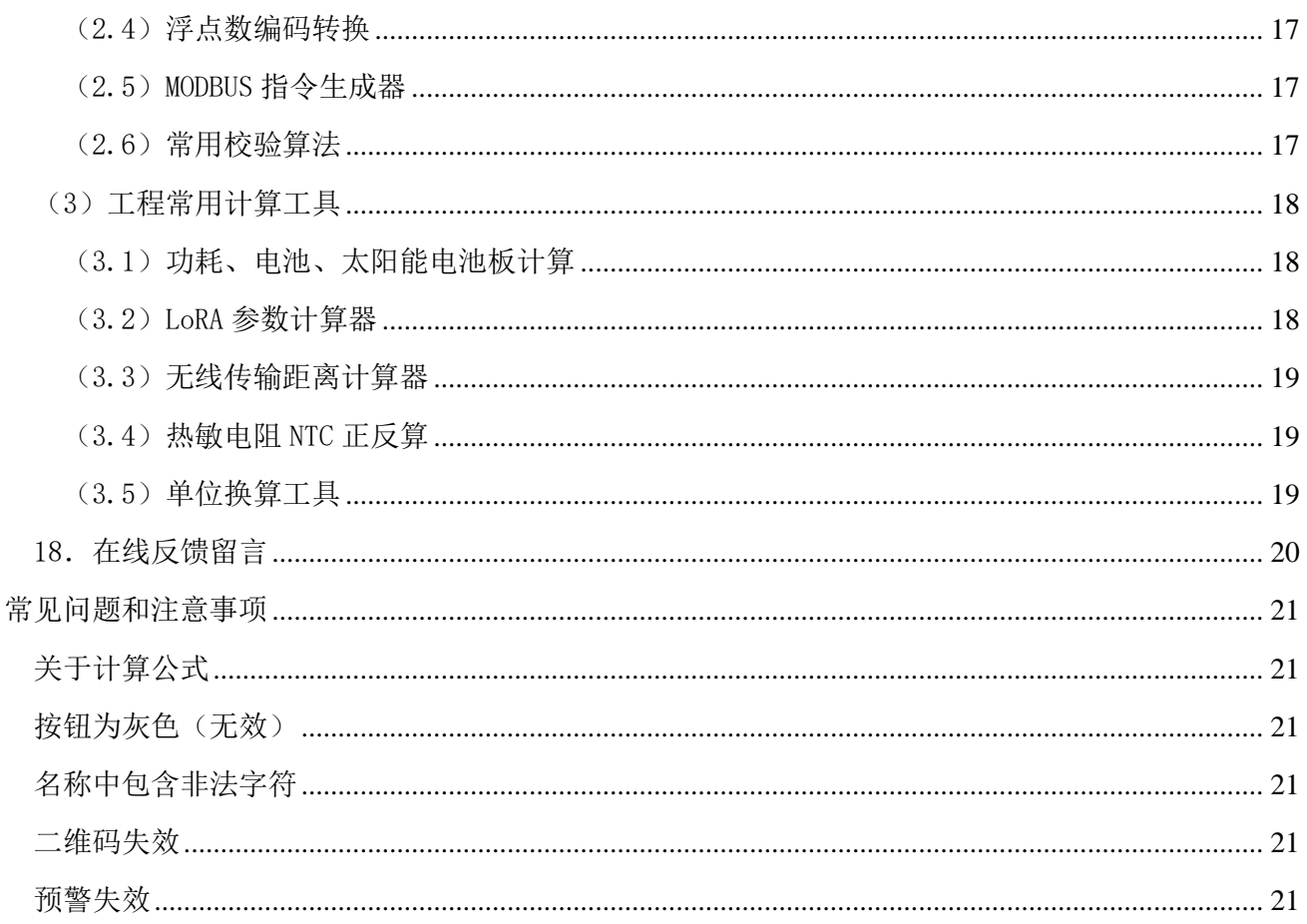

文档版本更新说明

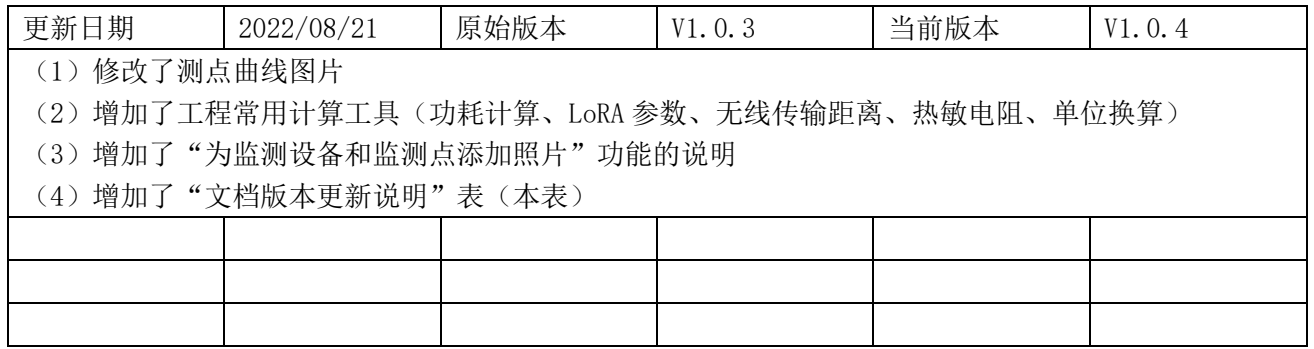

# <span id="page-3-0"></span>概述

WMWS(Wincom Monitoring Web System)是稳控科技专门为终端客户开发的在线监测管理系统,基于 BS 架构。可在浏览端实现项目管理、数据查看与下载、曲线查看等操作。系统界面风格简约、布局统一、 逻辑清晰,具有极佳的操控体验。三层监测要素架构,实现了多项目、多设备、多测点无限扩展,可满足 小型、中型的单(多)项目管理。

# <span id="page-3-1"></span>功能特点

- 多项目管理: 可以为不同的用户分配不同的若干监测项目,用户登录后对属于自己的多个项目进行管 理。
- 多角色管理: 用户分为管理员、编辑员、查看员, 不同的角色具有不同的管理权限, 便于分级管理。
- 三层监测架构:以单个项目为基本管理单位,每个项目内有若干监测设备,每个监测设备内有若干监测 点,监测结构逻辑十分清晰,具有很好的管理和扩展特性。
- 手工数据补录: 针对监测现场存在的大量手工测量数据, 提供专门的界面进行数据录入, 录入系统后的 数据可在浏览器检索、绘图,实现手工测量数据的数字化、自动化管理。
- 数据检索与下载: 提供丰富的检索条件,检索后的数据可下载为 Excel 文件。
- 关联曲线对比: 支持多条曲线同框绘制, 以便进行关联对比(例如压力与温度的关联对比)。
- 曲线拟合:提供噪声数据、异常数据剔除功能,对数据剔除后的数据进行绘图。支持多项式拟合曲线, 支持对监测数据进行趋势预测。
- 趋势预测: 利用多次多项式拟合和趋势算法, 计算指定的未来某个时间点的监测数据预估值。
- 多平台支持: 同时支持 PC 端浏览器和手机端浏览器, 使用兼容代码, 兼容绝大部分浏览器。
- 无线预警: 支持短信和邮件预警, 支持绝对值和变化速率预警, 预警规则自由定义。
- 在线帮助: 对于专有名词, 在界面上均有对应的帮助按钮, 点击即可查看解释说明。另外, 本系统还提 供了在线文档管理器,可以方便的查看平台、设备的使用说明和操作视频。同时,此功能也可做为用户 的在线云盘使用。
- 扫码直达: 使用手机扫描设备二维码, 即可直接打开实时数据、实时曲线网页, 扫描权限可编辑, 具有 很好的便捷性和安全性。
- 地图功能: 在线地图显示每个项目所在位置。

地址:河北省三河市燕郊开发区创业大厦 12 层 邮编:065201 电话:0316-3093523 邮箱:INFO@GEO-INS.COM 文档版本:V1.0.4 适用于软件平台 WMWS1.0.1 **4** / **21** <span id="page-4-0"></span>WMWS 平台管理结构

监测系统硬件部分分为三个层面,监测项目、监测设备和传感器通道(测点)。WMWS 软件平台也基本按照这 一结构层次展开工作。如下图所示,每个用户负责管理若干个监测项目,每个监测项目内有若干监测设备, 每台监测设备上多个通道连接有传感器(又称"测点")。

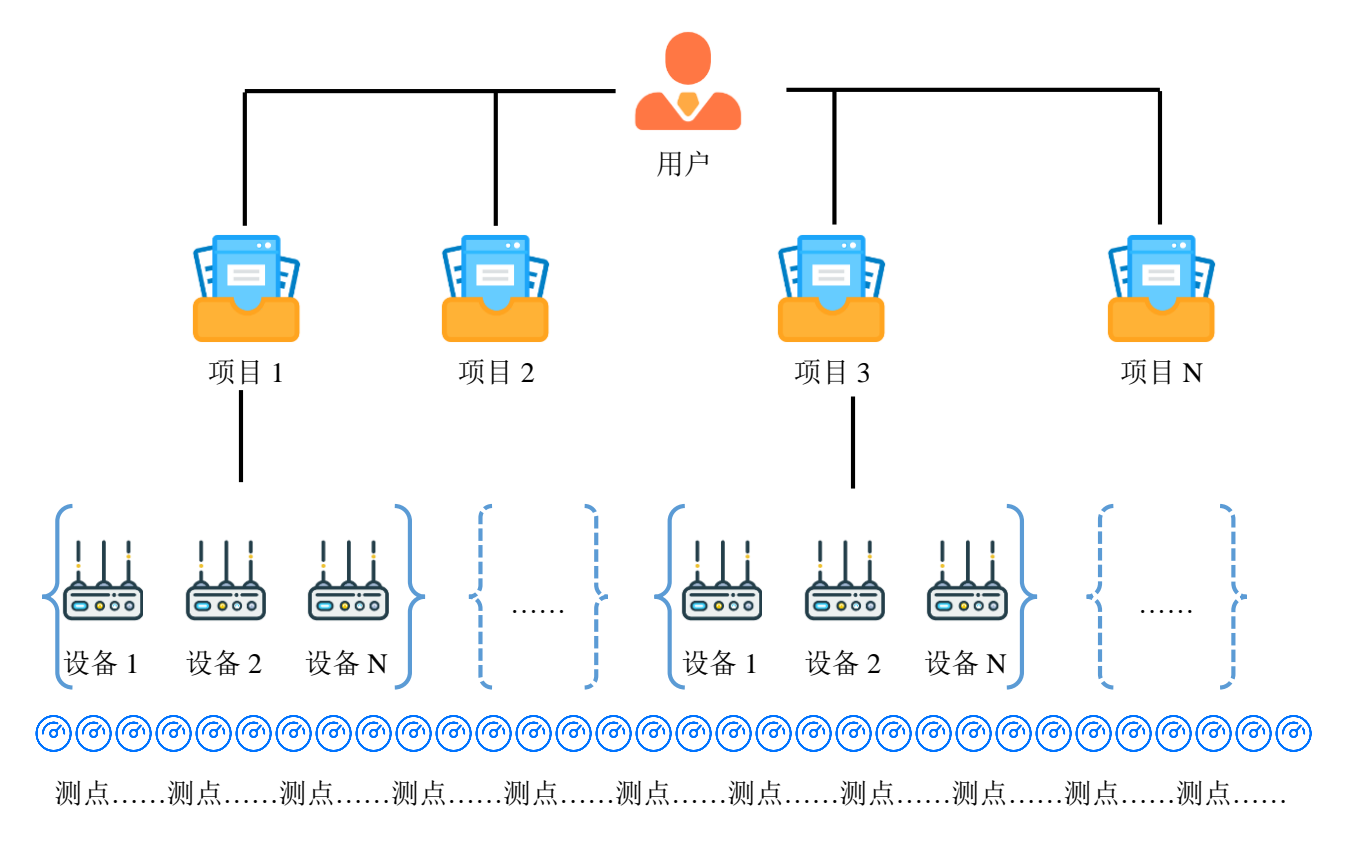

# <span id="page-4-1"></span>工作流程

首先,需要根据实际的硬件分布、连接情况在平台上完成项目、设备、测点的布设,明确这些内容的归属逻 辑关系,包括创建项目、为项目创建设备、为设备创建测点等工作。然后,用户就可以按照已有的布设信息 来分别查看实时数据。最后,使用监测数据完成各种检索、排序、导出、绘图、预测等后续工作。

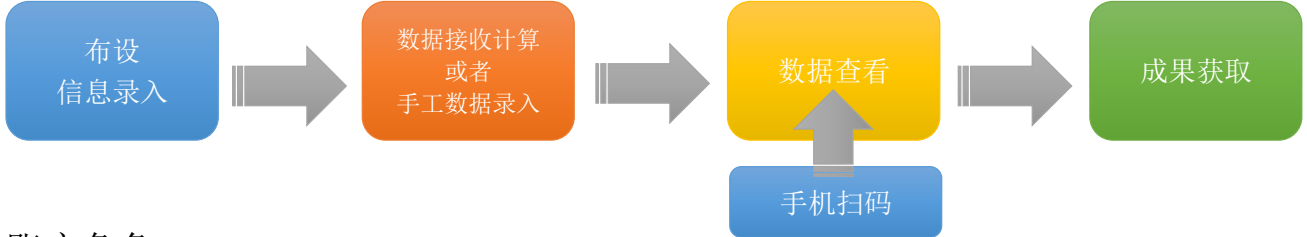

# <span id="page-4-2"></span>账户角色

WMWS 平台的账户分 3 种角色,管理员、编辑员、查看员,不同角色的权限说明如下。

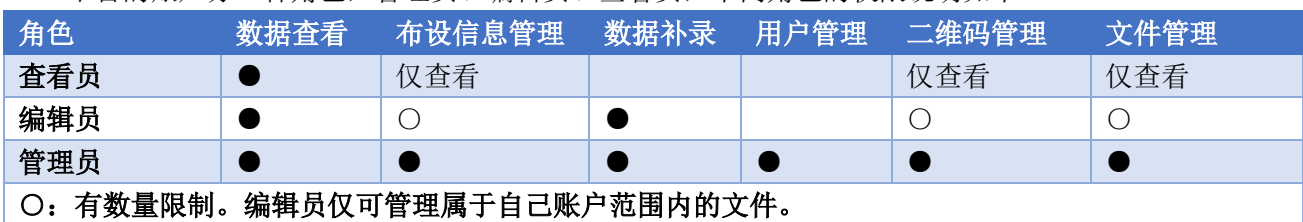

地址:河北省三河市燕郊开发区创业大厦 12 层 邮编:065201 电话:0316-3093523 邮箱:INFO@GEO-INS.COM 文档版本:V1.0.4 适用于软件平台 WMWS1.0.1 **5** / **21** <span id="page-5-0"></span>一般性说明

在 WMWS 平台界面内, 刷新按钮 用于重新读取并加载显示, 帮助按钮 · 用于弹出帮助说明窗口。

\*\*\*编辑信息时, 合法的字符为: 英文字母、数字、汉字、英文下划线\*\*\*

<span id="page-5-1"></span>开始使用

<span id="page-5-2"></span>1.访问方法

WMWS 是 BS 架构开发,服务器上运行有数据接收与管理软件,前台为网站形式,可以使用任意的网页浏览器 进行登录访问,包括计算机、手机、平板电脑等。

网址为 [www.zoyobj.com:8008/WincomWeb](http://www.zoyobj.com:8008/WincomWeb) 或者 [124.238.155.89:8008/WincomWeb](file:///E:/我的程序/WincomWeb/124.238.155.89:8080/WincomWeb)

注意:以上提供网址有可能会调整,请以采购设备时附带的网址为准,必要时请与我们取得联系。

<span id="page-5-3"></span>2.注册用户

网站默认进入到登录界面,输入用户和密码即可进入系统主页。若需要注册新的用户,需要在登录界面点击 【注册新用户】,在弹出的注册界面输入要注册的用户名、密码、验证码,点击【注册】按钮。

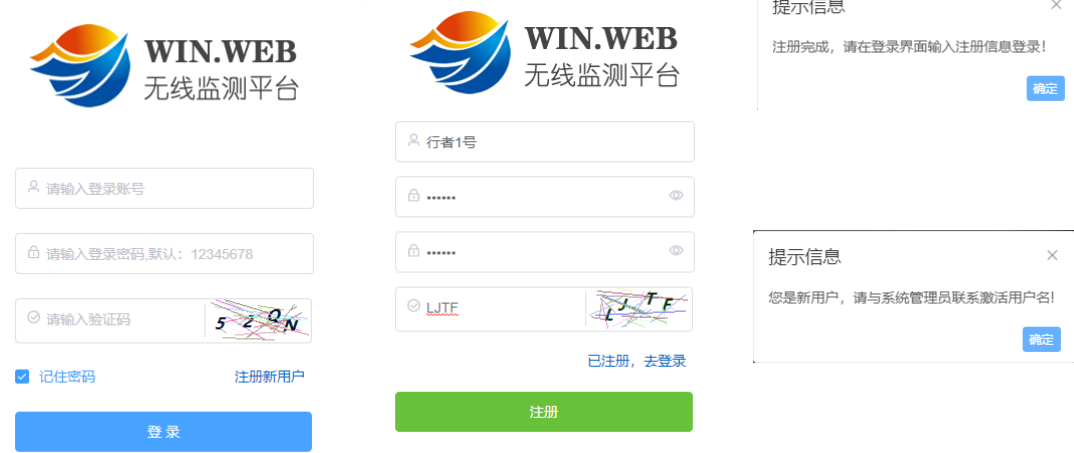

<span id="page-5-4"></span>3.激活用户

用户名注册完成后,需要与我方工作人员联系,激活用户,否则在登录时会弹出"您是新用户,请与系统管 理员联系"的提示信息。账号激活后,方可正式使用。

<span id="page-5-5"></span>4.登录与退出

使用已经激活的账号信息登录,登录时,若选择了【记住密码】,则下次登录时可自动跳过登录界面直接进 入工作主界面(下图)。

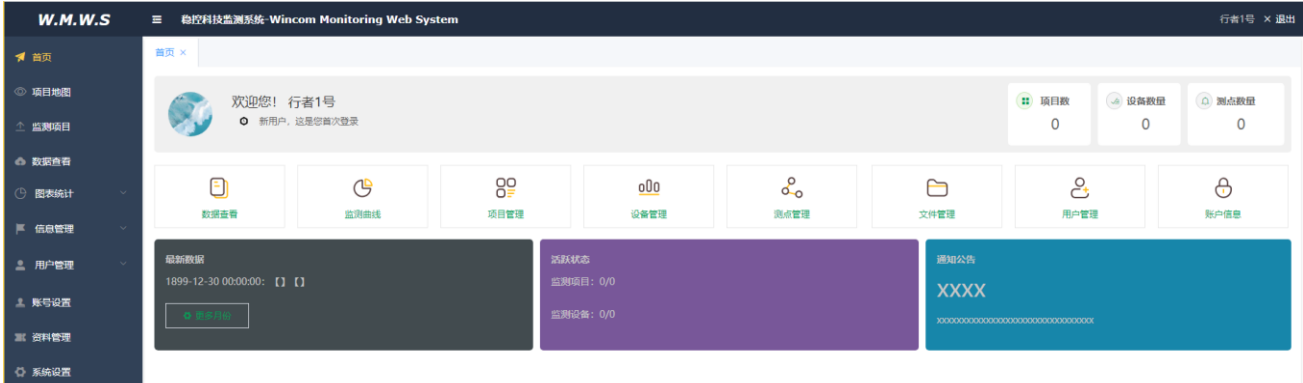

地址:河北省三河市燕郊开发区创业大厦 12 层 邮编:065201 电话:0316-3093523 邮箱:INFO@GEO-INS.COM 文档版本:V1.0.4 适用于软件平台 WMWS1.0.1 **6** / **21** 需要退出时,可直接关闭浏览器,或者点击主界面右上角的【退出】按钮。

<span id="page-6-0"></span>5.首页介绍

首页自上向下分为三个部分,项目资源、快捷工具和实时信息。

项目资源:显示了当前用户管理的所有监测项目、监测设备、监测点的统计数量。

快捷工具:依次排列了常用的 8 个功能入口的按钮,这些功能同时也可通过左侧的主菜单进入。

#### 实时信息:

- 最新数据:显示最新数据的时间以及数据所属项目和所属设备。
- 活跃状态:显示处于数据活跃状态的项目和设备数量,以及项目和设备的总数量。例如:2/5 表示 的意思是,一共有 5 个监测项目,目前只有 2 个项目处于活跃状态(近 24 小时有新的数据)。
- 通知公告:循环显示所有的通告信息,点击标题可查看详细内容。

<span id="page-6-1"></span>6.用户信息修改

在主界面点击左侧主菜单【账号设置】进入登录账号设置窗口,在此窗口内可修改用户名、密码和头像。 修改账号信息后,需要重新登录方可生效。

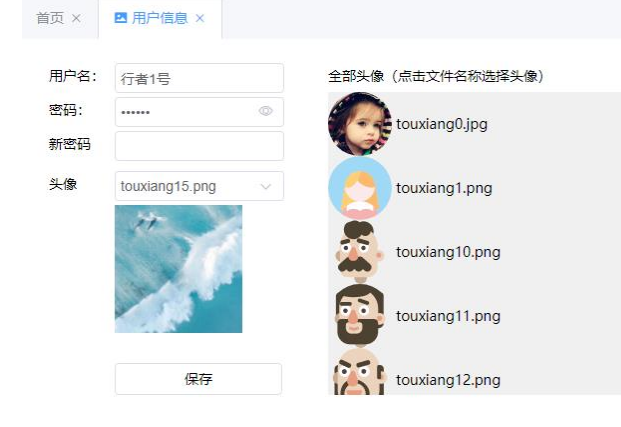

用户名:若无需修改,保持原文字即可。 密码: 输入登录密码(必须)。 新密码: 若无需修改密码, 置空。 头像: 在头像右侧列表内点击备选头像文字。 修改完成后,点击【保存】即可。 若需要设置特殊的头像(比如:企业 LOGO 等),请与 我们联系。

<span id="page-6-2"></span>7.创建新的监测项目

点击主菜单【信息管理】>【监测项目管理】,在弹出的项目管理窗口内,输入拟创建项目的基本信息,点击 【增加】按钮。本平台支持多项目管理,重复此操作流程创建其它项目即可。

注意:监测项目名称在创建后不得再次进行修改,请在创建时慎重命名。

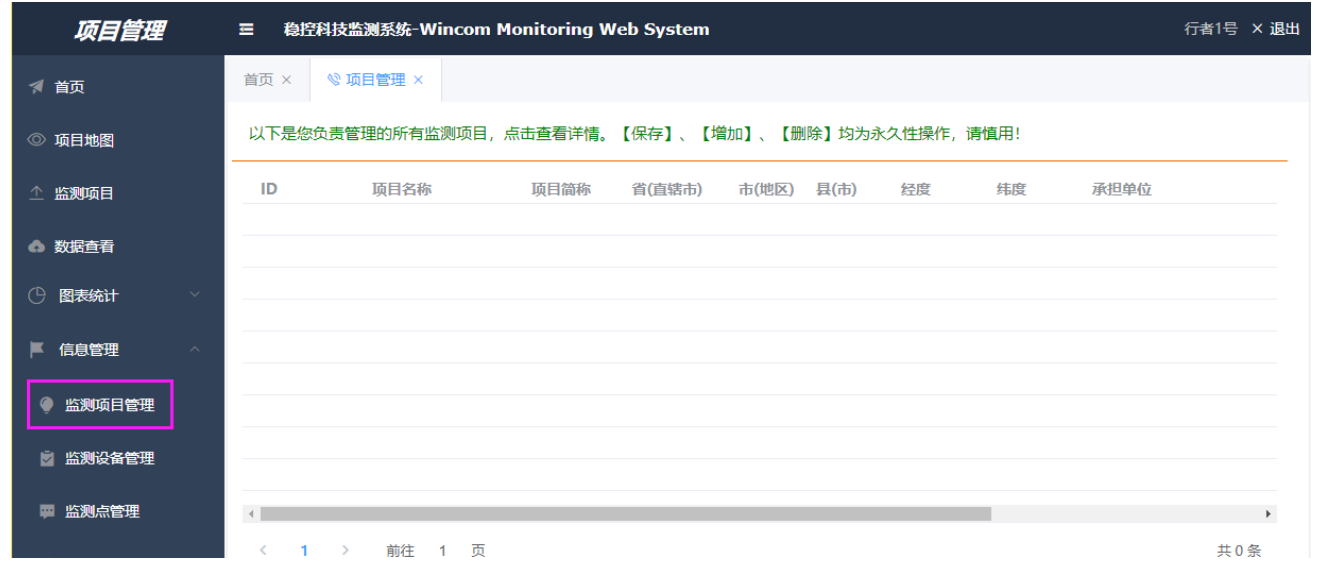

地址:河北省三河市燕郊开发区创业大厦 12 层 邮编:065201 电话:0316-3093523 邮箱:INFO@GEO-INS.COM 文档版本:V1.0.4 适用于软件平台 WMWS1.0.1 **7** / **21**

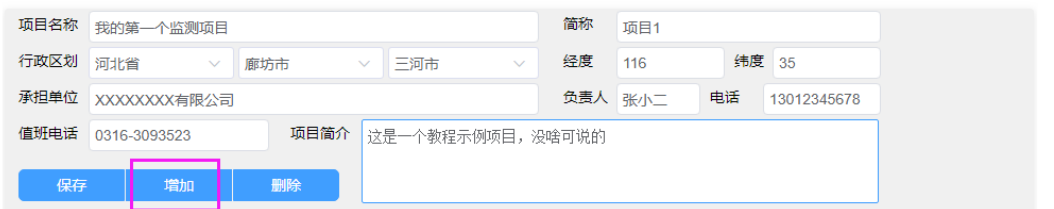

项目名称:自定义的监测项目的名字,例如"xxxx 基坑监测项目"。 简称:项目名称的简化名称,可为空。 行政区划:从下拉框内选择项目所在地的省、市、县的三级行政名称。 经度和纬度: 输入项目地点的经纬度, 也可输入任意数值 (116 和 35)。 承担单位:监测项目实施的单位名称 负责人和电话:项目负责人信息。可为空。 值班电话:有异常情况时的报警电话。可为空。 项目简介: 此监测项目的基本概况, 例如: 项目位于 xxx 地, 项目的重要性, 项目内的监测设备、监测点分 布情况等等。可为空。 添加完成后的效果如下

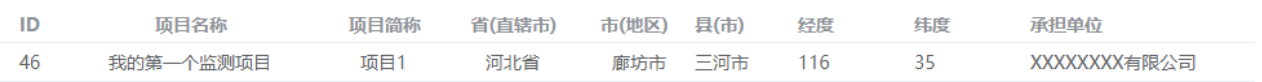

已经创建的项目会自动出现在列表内(上图),点击某行可查看详细信息,若需要修改,则在详细信息部分 进行修改,然后点击【保存】按钮。点击【删除】按钮可删除已选条目。

#### 注:已有条目的编辑与删除操作方法在本文件后续部分不再重复说明。 注:删除监测项目时,会同时删除该项目内所有监测设备和所有监测点。

#### <span id="page-7-0"></span>8.为监测项目创建监测设备

点击主菜单【信息管理】>【监测设备管理】,在弹出的设备管理窗口内,上部监测项目下拉框内选择监测项 目名称,在下面设备详情部分输入拟创建设备的基本信息,点击【增加】按钮。每个监测项目内可以布设多 台监测设备,重复此操作流程创建其它设备即可。

注意:监测设备名称在创建后不得再次进行修改,请在创建时慎重命名。

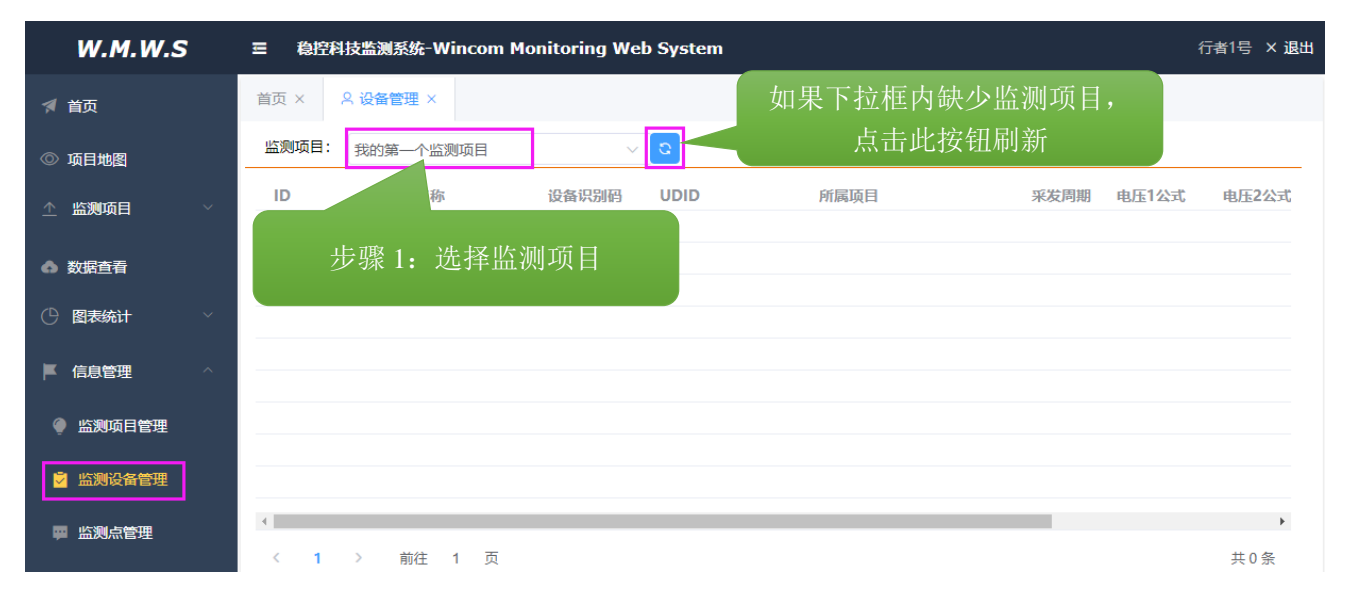

地址:河北省三河市燕郊开发区创业大厦 12 层 邮编:065201 电话:0316-3093523 邮箱:INFO@GEO-INS.COM 文档版本:V1.0.4 适用于软件平台 WMWS1.0.1 **8** / **21**

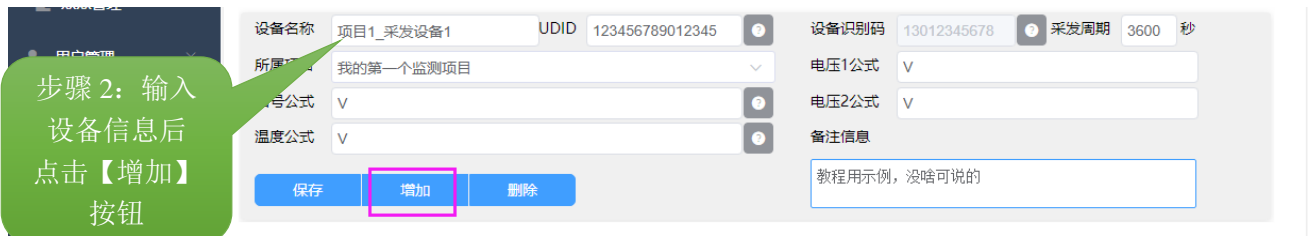

#### 设备名称:自定义的监测设备名称。

UDID:设备唯一识别码,非常重要,请在设备发货文件内查找。(一般会印在设备底部或者内部)。 设备识别码:由系统自动生成,无需关心。

采发周期: 尽量与设备实际采发周期相同, 若不清楚时应输入默认值 3600。

所属项目:此设备属于哪个项目,必须从下拉框选取。

公式: 根据实际的采发设备型号, 从说明书中获取数值含义后编写计算公式, 若不清楚则输大写 V。 添加完成后的效果如下

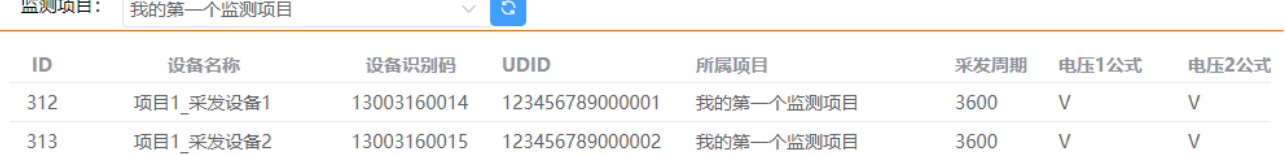

### 注意:监测项目、监测设备、监测点的添加、删除、修改,均为次日生效,若需要提前生效请联系平台管理 员或者在【留言反馈】页面选择"更新申请",管理员收到申请后会尽早审核。

<span id="page-8-0"></span>9.为监测设备创建监测点

**Contract Contract** 

点击主菜单【信息管理】>【监测点管理】,在弹出的测点管理窗口内,选择此测点所属项目和采发设备,在 下面详情部分输入拟创建测点的基本信息,点击【增加】按钮。每个监测设备内可以布设多台监测点(与设 备可连接的传感器数量有关),重复此操作流程创建其它测点即可。

注意:监测点名称仅可使用字母、数字和下划线。

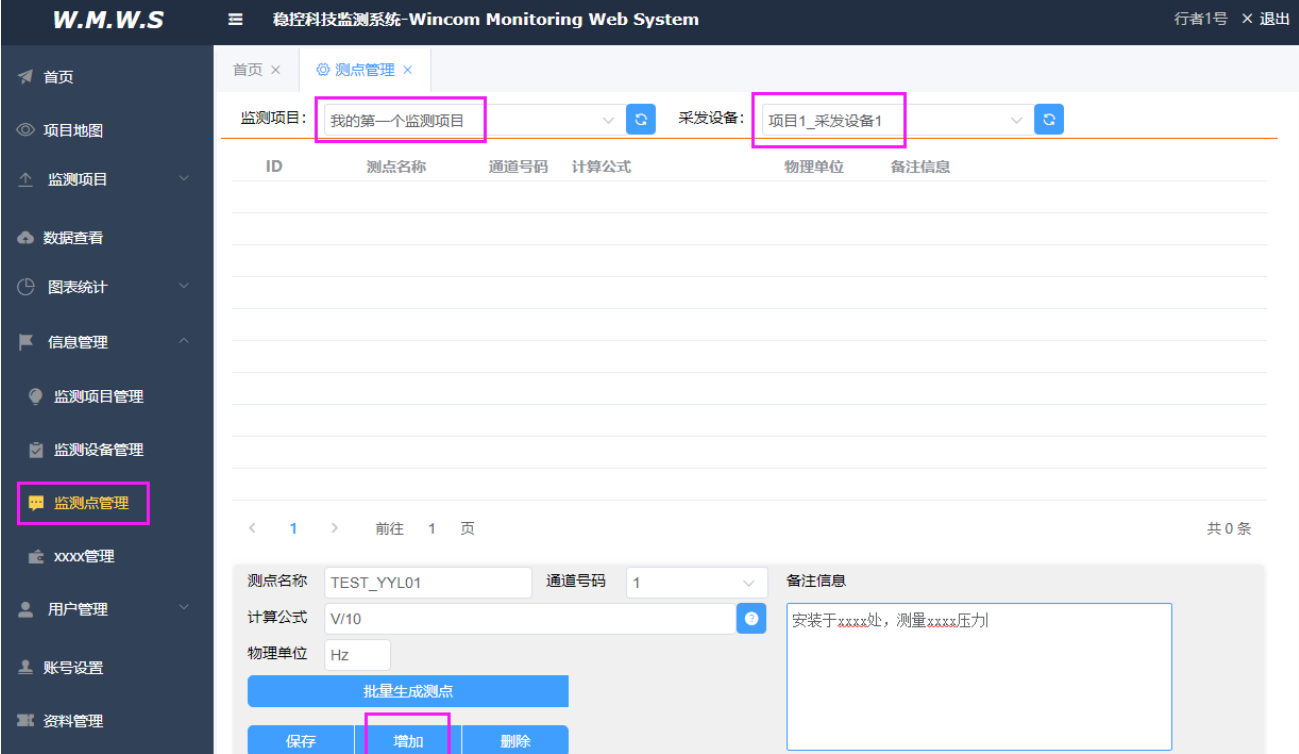

地址:河北省三河市燕郊开发区创业大厦 12 层 邮编:065201 电话:0316-3093523 邮箱:INFO@GEO-INS.COM 文档版本:V1.0.4 适用于软件平台 WMWS1.0.1 **9** / **21** 测点名称:自定义的监测点名字。

通道号码:此测点(传感器)连接到了采发设备的哪个通道上,可以 1~32。 计算公式:根据监测设备和传感器说明书得到的计算公式,点击后面"?"图标可获取帮助。 物理单位:使用计算公式计算完成后的数值的物理单位。

添加完成后的效果如下

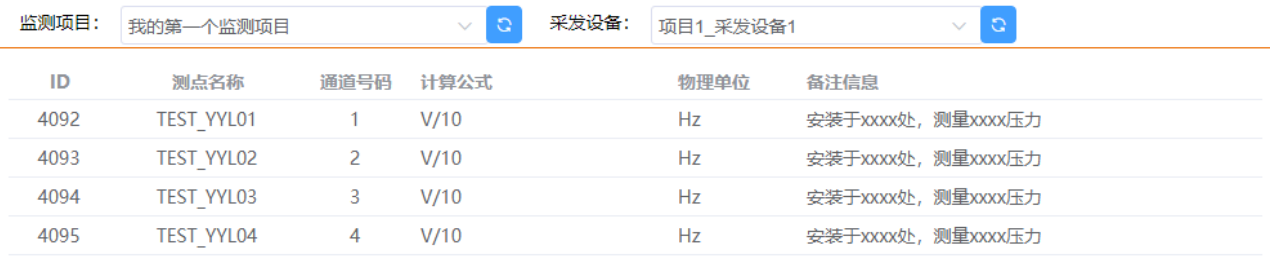

#### 10.为监测设备和监测点添加照片

点击主菜单【信息管理】>【监测设备管理】或者【监测点管理】,在弹出的测点管理窗口内,选中某台设备 或者测点,点击下方的相机按钮 ,即可为选中项目添加(更新)照片,照片上传成功后会有"上传成功" 的提示信息。点击【查看照片】按钮,可在弹出窗口中查看选中项的照片。

提示:如果更新照片后仍旧显示为以前的照片,则清除浏览器缓存后即可正常。

#### <span id="page-9-0"></span>11.数据查看与下载

点击主菜单【数据查看】,在弹出的数据查询窗口内依次选择要查看的项目名称和监测设备名称,选择时间 范围,点击【查询】按钮。在检索到数据内容以后,可以分布浏览,也可以点击【导出为 Excel 文件】下载 检索到的全部数据。

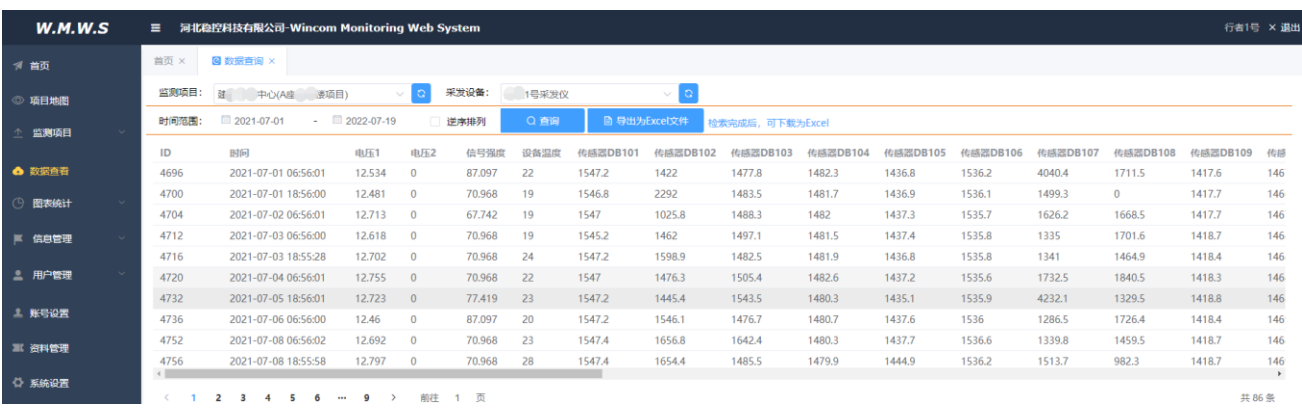

下载后的 Excel 文件在打开时会有一些提示信息,点击【确定】或者【是】即可, Excel 文件截图如下。  $\begin{tabular}{lllllllllllll} \hline & \multicolumn{3}{l}{{\color{red}\mathbf{B}}} & \multicolumn{3}{l}{\mathbf{B}} & \multicolumn{3}{l}{\mathbf{S}} & \multicolumn{3}{l}{\mathbf{S}} & \multicolumn{3}{l}{\mathbf{S}} & \multicolumn{3}{l}{\mathbf{S}} & \multicolumn{3}{l}{\mathbf{S}} & \multicolumn{3}{l}{\mathbf{S}} & \multicolumn{3}{l}{\mathbf{S}} & \multicolumn{3}{l}{\mathbf{S}} & \multicolumn{3}{l}{\mathbf{S}} & \multicolumn{3}{l}{\mathbf{S}} & \multicolumn{$ 

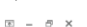

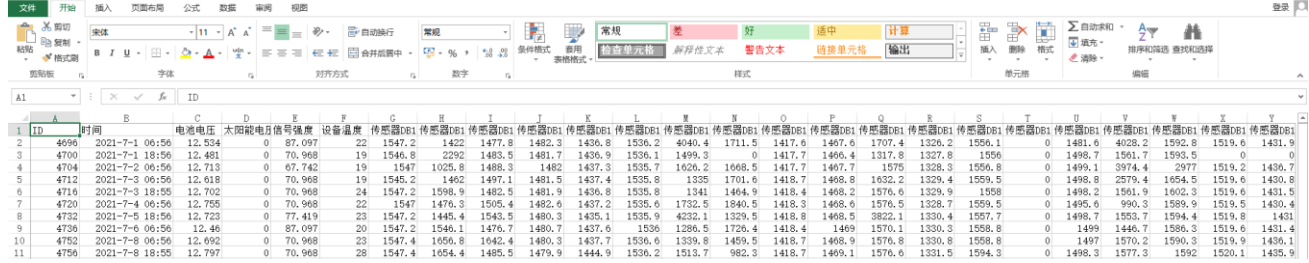

#### <span id="page-9-1"></span>12.曲线绘制与拟合

#### 原始曲线的绘制

地址:河北省三河市燕郊开发区创业大厦 12 层 邮编:065201 电话:0316-3093523 邮箱:INFO@GEO-INS.COM 文档版本:V1.0.4 适用于软件平台 WMWS1.0.1 **10** / **21** 点击主菜单【图表统计】>【测点曲线】,在弹出的测点曲线窗口内依次选择监测项目、监测设备和要绘制曲 线的测点名称,选择时间范围,点击【绘制原始曲线】按钮。

#### 拟合曲线的绘制

选择拟合方法,一般保持默认的"平均值滤波"即可满足需求,这种拟合方法可以最大限度的保证曲线数 据的与实际原始数据相符,仅仅是去除了一些奇异值和噪声干扰数据。

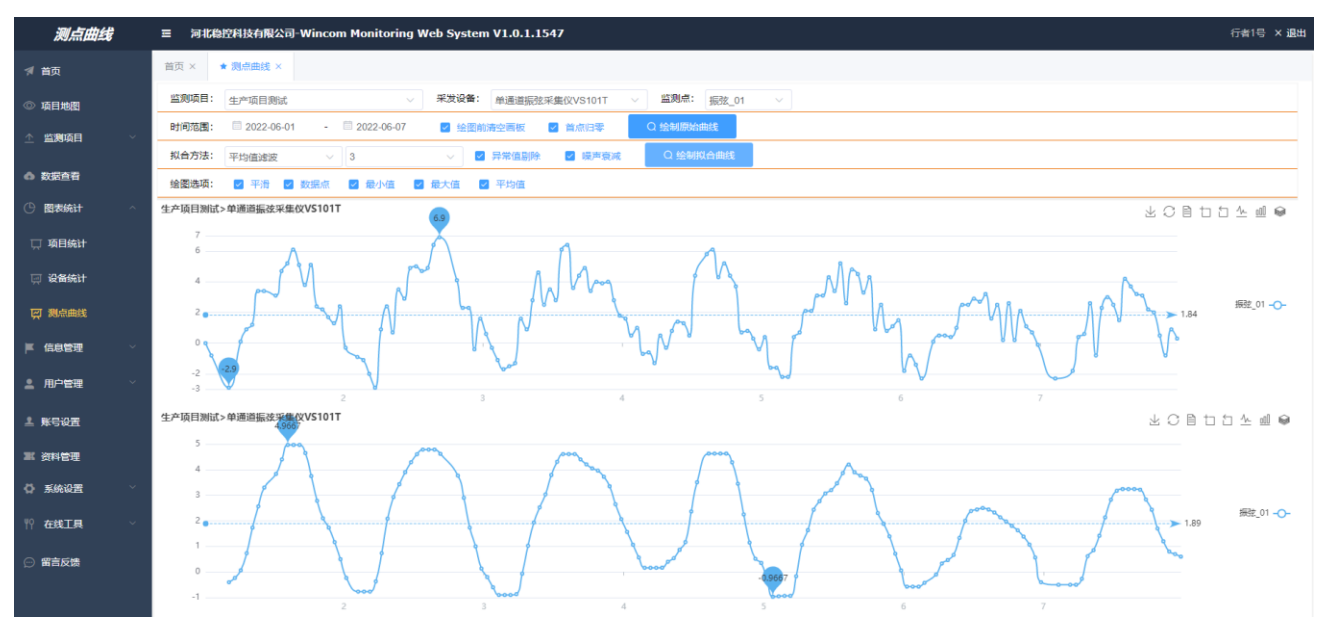

#### 多曲线关联绘制

绘制第 1 条曲线前,要保证【绘图前清空画板】为勾选状态,第 1 条曲线绘制完成后,将勾选状态取消,从 【监测点】下拉框选择要绘制的第 2 条曲线,点击【绘制原始曲线】。继续使用相同的方法绘制其它曲线。 下图是振弦与温度的关联对比曲线。

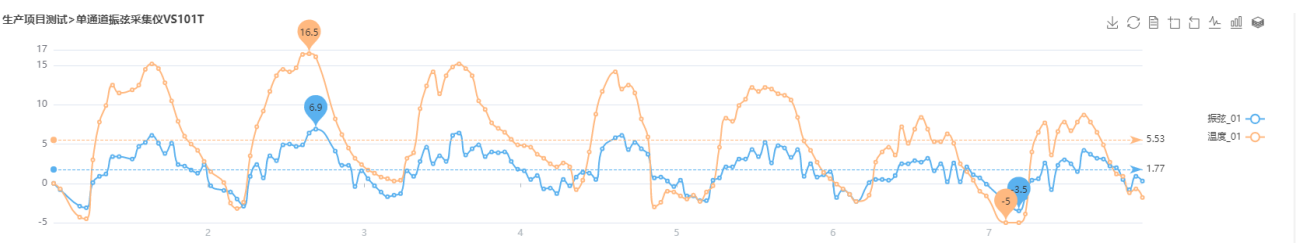

下图是对曲线滤波后的曲线,可以看出,滤波后保持了原始曲线的整体样貌,并且过滤掉了奇异值,使曲线 看上去更加平滑。

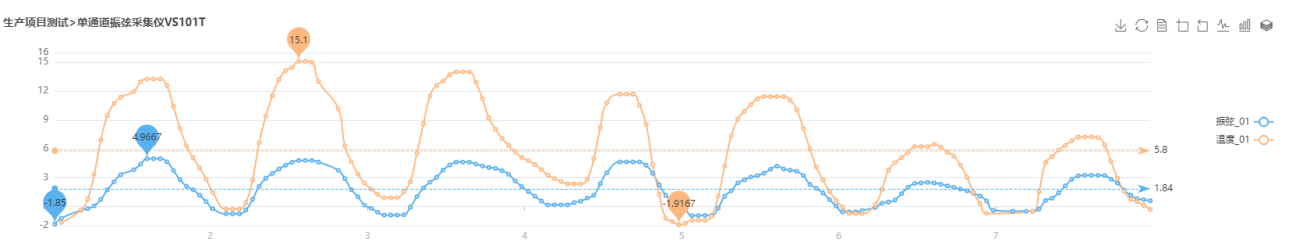

<span id="page-10-0"></span>13.曲线数据预测

WMWS 提供了一种基于已有监测数据和多项式拟合的趋势预测功能。

在原始曲线绘制完成后,选择任意一种多项式进行曲线规划拟合,拟合后在绘图界面底部出现【多项式预 测】按钮。

地址:河北省三河市燕郊开发区创业大厦 12 层 邮编:065201 电话:0316-3093523 邮箱:INFO@GEO-INS.COM 文档版本:V1.0.4 适用于软件平台 WMWS1.0.1 **11** / **21**

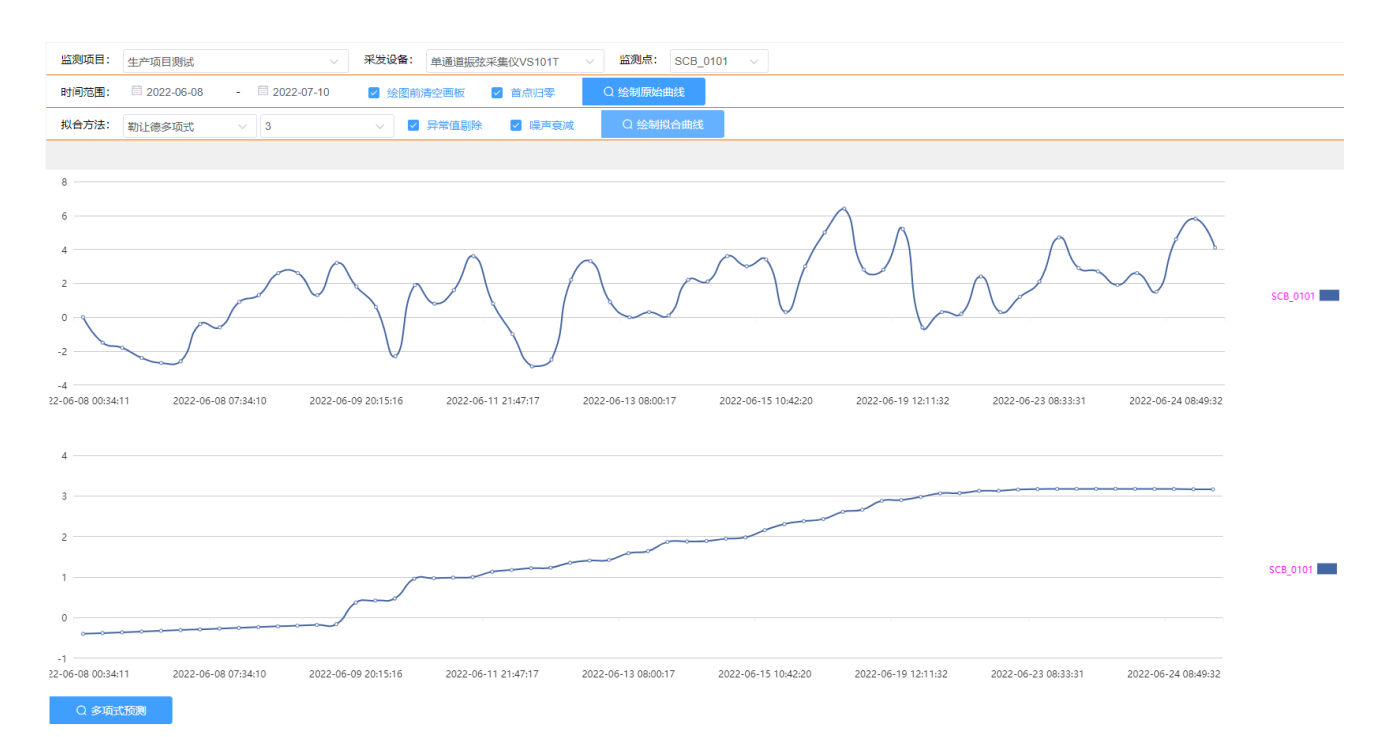

#### 点击【多项式预测】按钮弹出"多项式趋势预测工具"窗口。

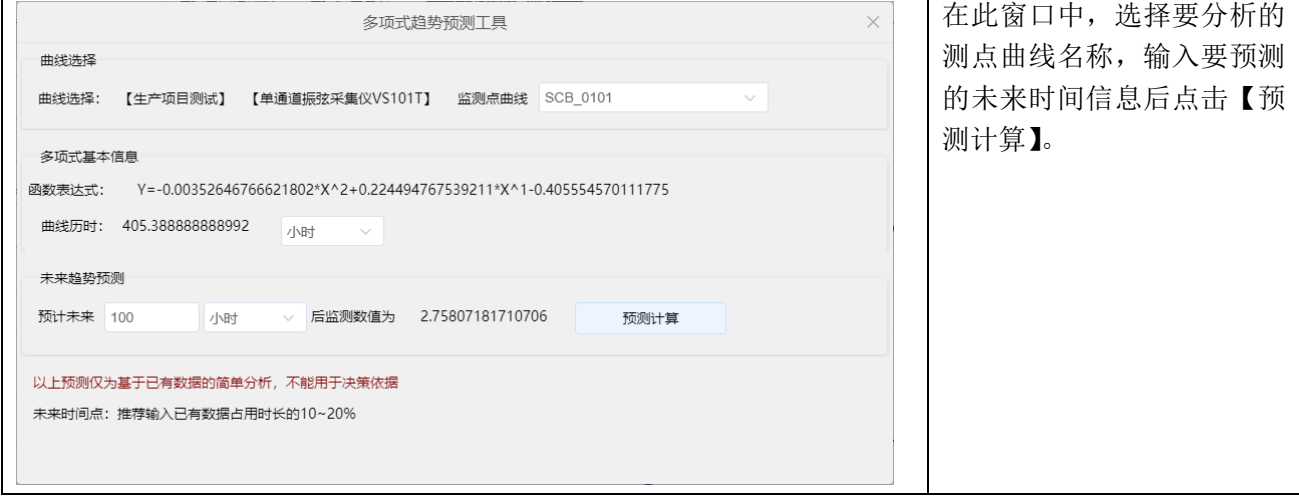

#### <span id="page-11-0"></span>14.二维码登录与管理

使用手机扫描设备的二维码,可直接进入到此设备的实时数据或者实时曲线网页,不需要登录,方便快捷。 编辑员可查看、修改、生成、删除二维码,查看员仅可查看和使用二维码。

依次点击主菜单【信息管理】-【二维码生成器】打开二维码网页,在此网页中查看与自己相关的监测项目 内的二维码,这些二维码分为两类,一是自己创建的二维码,另一类是其它用户创建并分享的二维码。 扫描二维码,即会使用创建人的身份进行自动登录进行数据查看,创建人在分享二维码时,应设置好扫描此 二维码后的浏览权限(下文中的"浏览权限"属性)。

地址:河北省三河市燕郊开发区创业大厦 12 层 邮编:065201 电话:0316-3093523 邮箱:INFO@GEO-INS.COM 文档版本:V1.0.4 适用于软件平台 WMWS1.0.1 **12** / **21**

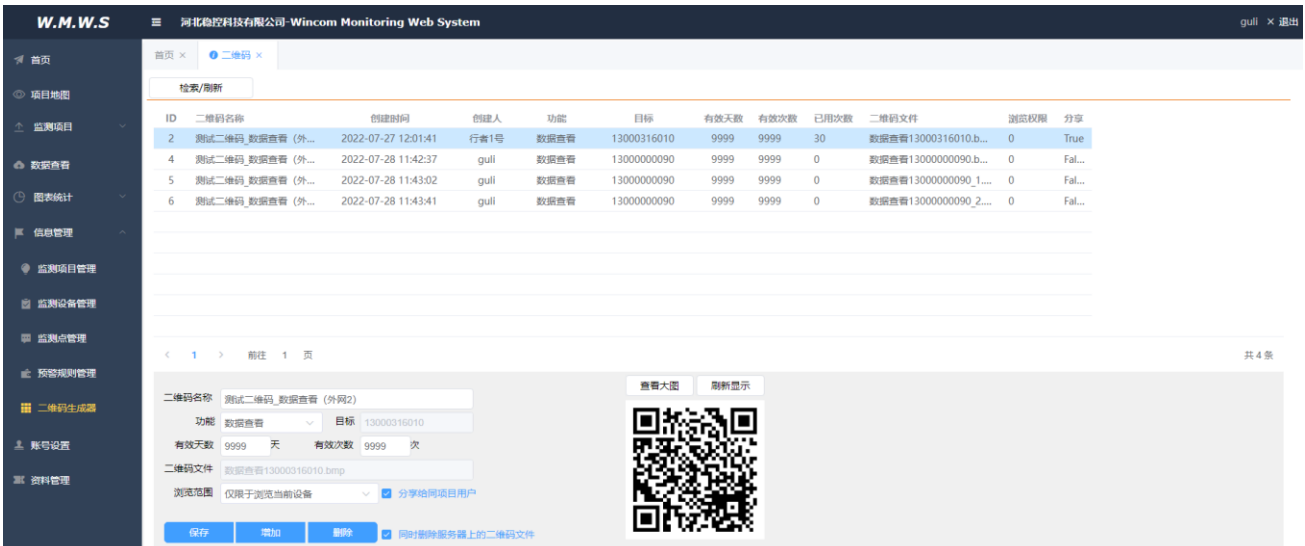

功能属性:可选择为"数据查看"或者"测点曲线",扫描此二维码后,会自动进入到相应的网页。 目标和二维码文件:创建(增加)二维码时自动生成,请注意在弹出窗口中选择正确的监测设备。 有效天数和有效次数:此二维码的时效设置,超过任意一项时,此二维码就会失效。 浏览范围:使用手机扫描此二维码进入平台网站后,是否可浏览其它设备或者其它项目的数据。 分享给同项目用户:分享之后,与此监测项目相关的其他用户,也可以在平台内看到此二维码。 注意: 编辑员仅可编辑、删除由自己创建的二维码,对其他用户创建并且分享的二维码没有编辑权限(仅可 查看,不能修改和删除)。即:只有二维码的创建人有权修改和删除。

<span id="page-12-0"></span>15.数据补录

此功能需要用户角色为"编辑员"或者"管理员",自动显示于数据查询窗口的下半部分,称为"数据编 辑区"。

数据补录功能可以实现:

(1)手工测量数据录入到本监测平台,以便使用浏览器进行查看,可以当成电子手簿和数据在线查看的工 具来使用。

(2)对已有监测数据中的明显的错误数据进行修改、删除,类似于在线数据的手工编辑器。

#### > 手工测量数据录入

在"数据查询"窗口,依次选择监测项目和监测设备,点击【查询】按钮,然后点击任意一行数据或者空白 行,在数据编辑区即可出现此设备已经布设的所有测点行(下图)。

设置手工测量数据的测量时间值。

双击某个测点名称弹出数据录入提示窗,输入手工测量的数值,点击【确定】按钮,依次完成此设备下所有 测点的数据录入,最后点击【添加】按钮。

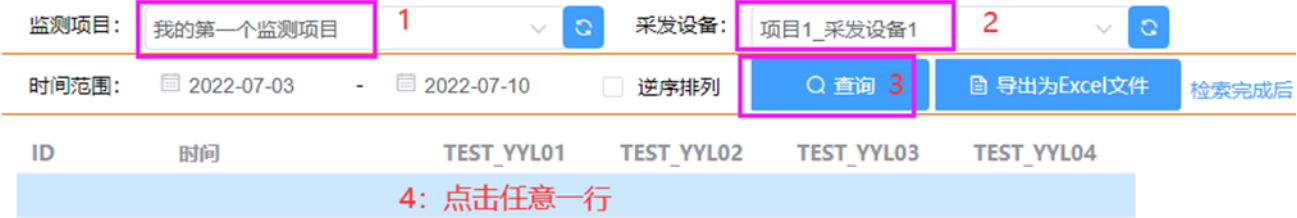

地址:河北省三河市燕郊开发区创业大厦 12 层 邮编:065201 电话:0316-3093523 邮箱:INFO@GEO-INS.COM 文档版本:V1.0.4 适用于软件平台 WMWS1.0.1 **13** / **21**

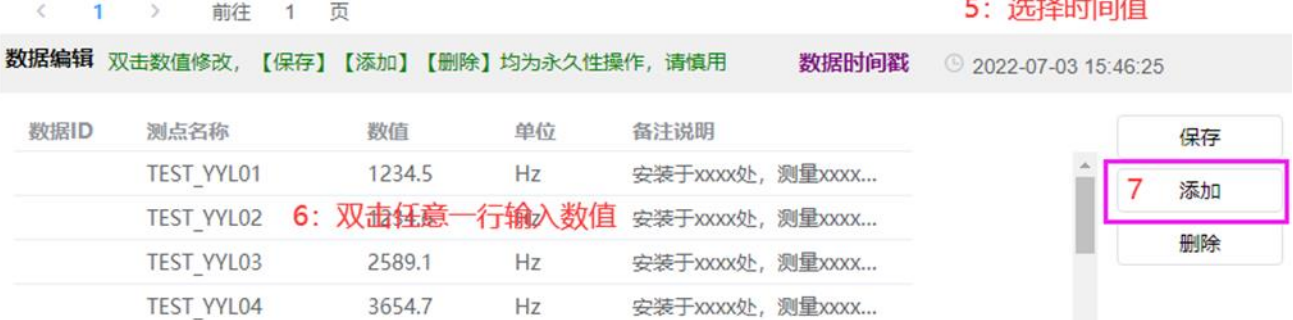

根据已添加数据的时间点,选择合适的时间范围进行【查询】,即可看到已经添加的数据记录(下图)。

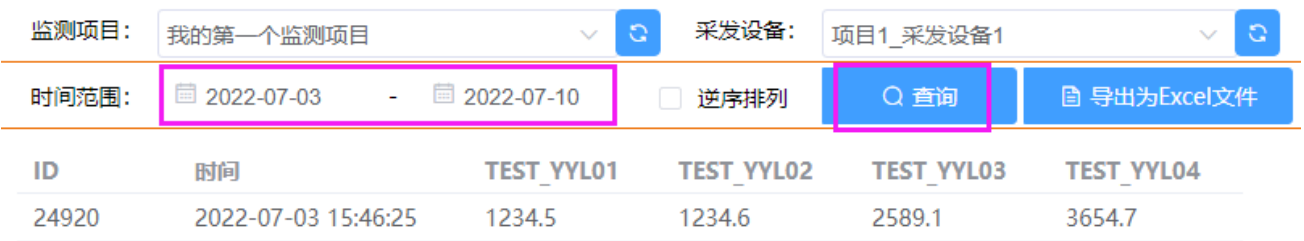

#### 已有数据的编辑

在"数据查询"窗口,检索出要编辑的已有数据记录,点击要编辑的记录行,在"数据编辑区"即可显示所 选数据的详细信息,在数据编辑区对数值双击后可输入修改后的值,修改完成后点击【保存】按钮即可将修 改同步到服务器的数据库内(永久生效)。

若要删除所选的数据记录,选择后在数据编辑区点击【删除】即可。

#### 注:编辑数据后,需要重新查询,方可看到编辑后的结果。

#### 注:编辑数据的操作是不可逆的,请谨慎使用。在编辑前,最好先将数据下载为 Excel 备份。

<span id="page-13-0"></span>16.自动预警

 $\frac{1}{2}$   $\frac{1}{2}$   $\frac{1}{2}$ 

此功能可实现:设备数据停止发送故障预警、设备电压低降雨、温度异常、监测点数值预警。

在使用此功能前必须先完成对应监测点的布设工作。

自动预警支持短信预警和邮件预警两种预警方式,由于短信和邮件均会受到第三方的监管,所以这两种预 警方式均存在被拦截的可能性,请在使用时悉知。

点击主菜单【信息管理】>【预警规则管理】打开"预警规则"窗口。在预警规则窗口中,选择监测项目和 监测设备名称即可查看此监测设备内所有监测点的预警规则记录,点击任意一行记录可查看详情,用户也 可点击窗口左下方的【保存】【新建】【删除】按钮编辑预警规则。

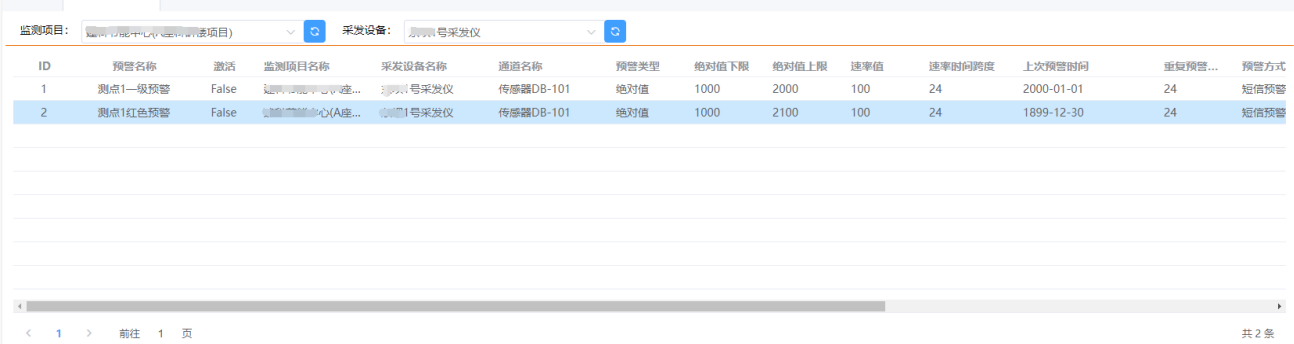

地址:河北省三河市燕郊开发区创业大厦 12 层 邮编:065201 电话:0316-3093523 邮箱:INFO@GEO-INS.COM 文档版本:V1.0.4 适用于软件平台 WMWS1.0.1 **14** / **21**

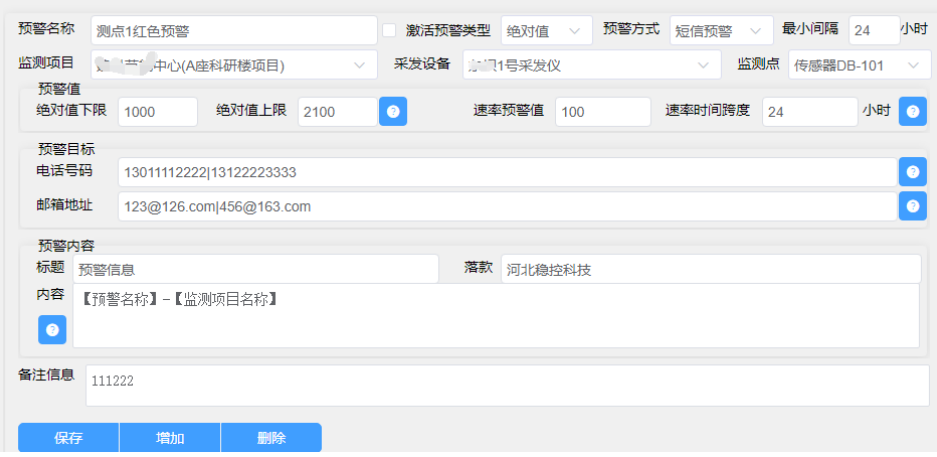

详细信息中各字段解释说明。

激活: 此条预警是否可用, 仅激活的规则才有效。

预警类型:可选的有绝对值型和速率值型。

- 绝对值:当监测点的实时监测数据小于下限或者大于上限时触发预警;
- 速率值:当监测点数据在预定的时间跨度内变化量超过速率预警值时触发预警。
- 无数据:当长时间(3 倍采发周期时长)未接收到此设备的监测数据时,触发预警。

最小间隔:此条预警规则连续触发的最小时间间隔,即:当进行过一次预警后,若实时值再次超过预设值时 在此时间段内不再重复触发。

预警方式:可选短信和邮件两种预警方式。短信预警:向预设的多个号码发送预警短信,多个号码之间用竖 线(|)分隔;邮件预警:向预设的多个邮箱地址发送预警邮件,多个邮箱地址之间用竖线(|)分隔。 预警标题:仅邮件预警时有效,邮件的标题。

预警落款:一般写监测项目负责单位名称,不得超过 10 个字。

预警内容:预警内容文字,当为短信预警时,总字数不得超过 50 个字。预警内容可以使用动态替换符,这 些动态替换符会在发送预警信息时替换为实际内容。点击界面上的问号按钮或获取详细说明。

推荐的预警内容:预警信息,【监测项目名称】-【采发设备名称】-【通道名称】,目前监测数据已超过【预 警名称】,当前数值为【实际预警值】。

#### 注意: 实际的短信内容不得超过 70 个字符(汉字、英文字符、标点符号等的总个数)。

<span id="page-14-0"></span>17.资料管理

资料管理功能可以理解为一个小型的在线云盘(网盘)。

在服务器放置了一些常用的设备说明书文件和操作视频文件,提供给用户在线使用或者下载使用。

当用户角色为"编辑员"或者"管理员"时,可对资料进行上传、添加、删除、修改等操作,当角色为"查 看员"时,仅可查看、下载这些文件。

不同用户角色对资料管理的权限差异说明如下:

- ◆ 杳看员: 杳看"有效范围"为"所有用户"或者"当前用户名"的文件;下载文件;
- ◆ 编辑员: 查看员权限+文件编辑权限(上传、修改、删除)。可编辑的文件仅限于 "有效范围"是"当 前用户名"的部分资料;上传文件数量有一定限制。
- 管理员:查看编辑所有已有资料。

<span id="page-14-1"></span>18.测试工具

测试工具需要管理员为用户开通(默认情况下不可见)。

<span id="page-14-2"></span>(1) 网络测试与开发工具

地址:河北省三河市燕郊开发区创业大厦 12 层 邮编:065201 电话:0316-3093523 邮箱:INFO@GEO-INS.COM 文档版本:V1.0.4 适用于软件平台 WMWS1.0.1 **15** / **21**

#### <span id="page-15-0"></span> $(1.1)$  TCP 服务器测试工具

此工具一般用于测试监测设备发送数据功能是否正常,以及演示如何解析监测设备发送的数据包,可以用 于协议验证。

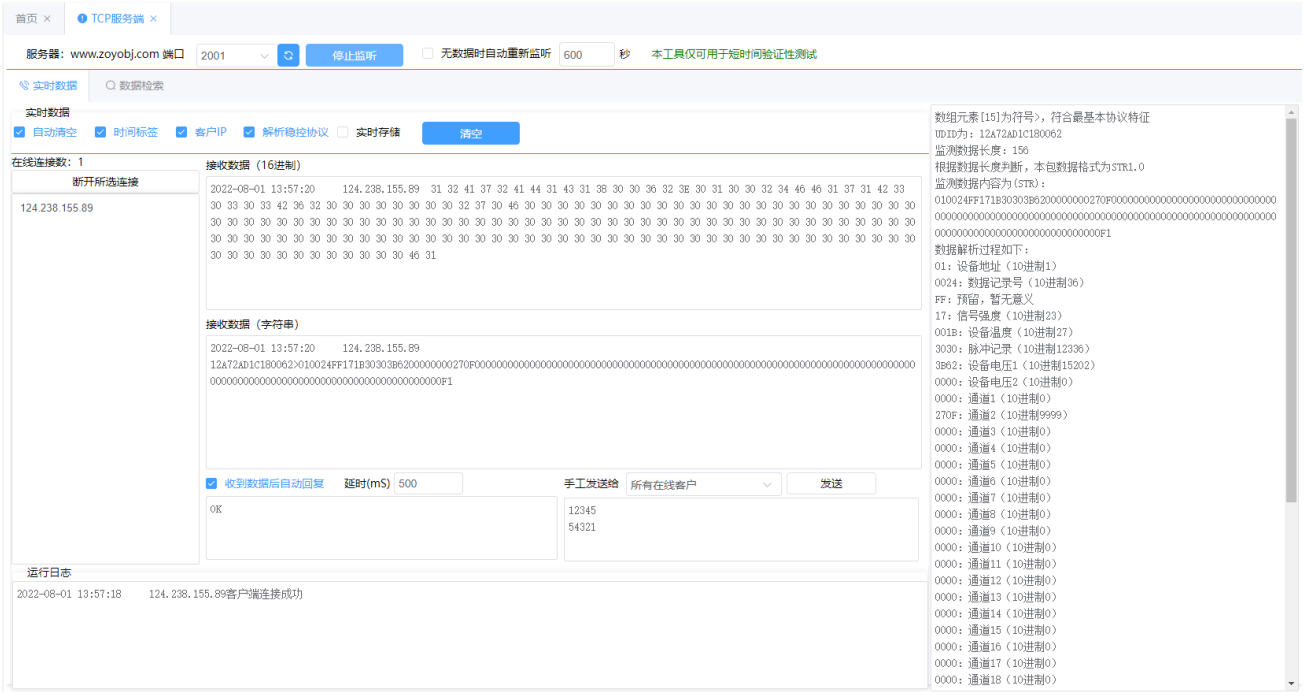

注意: 只有当网页右上角"TCP 监听状态指示灯"闪烁时才能接收 TCP 数据。TCP 6者号×週

#### <span id="page-15-1"></span>(2)通用编程编码工具

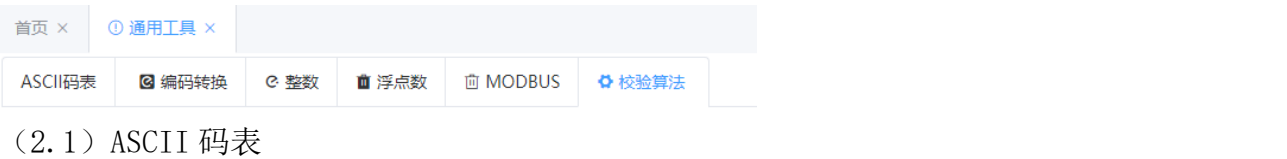

<span id="page-15-2"></span>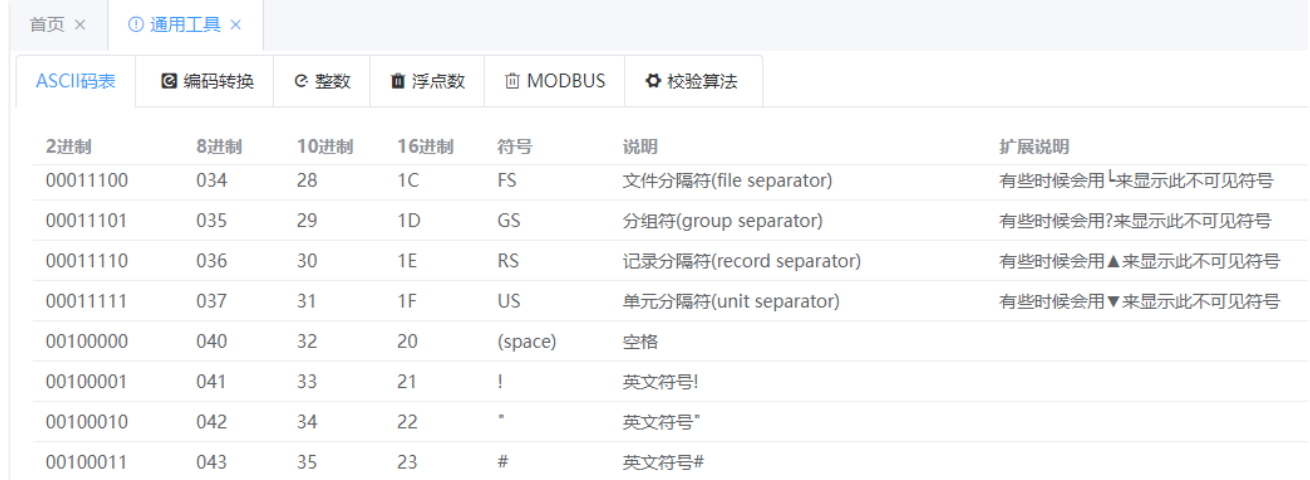

#### <span id="page-15-3"></span>(2.2)字符串编码转换

地址:河北省三河市燕郊开发区创业大厦 12 层 邮编:065201 电话:0316-3093523 邮箱:INFO@GEO-INS.COM 文档版本:V1.0.4 适用于软件平台 WMWS1.0.1 **16** / **21**

<span id="page-16-0"></span>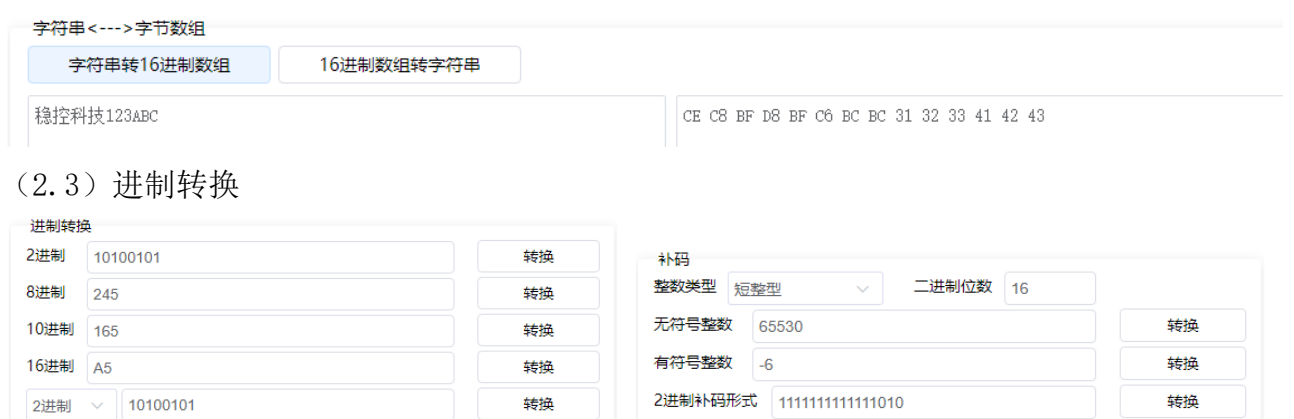

<span id="page-16-1"></span>(2.4)浮点数编码转换

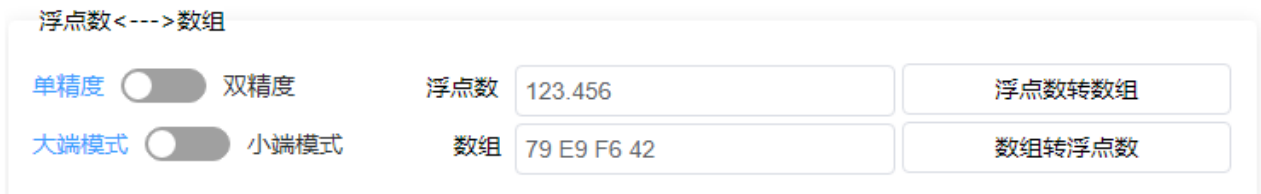

#### <span id="page-16-2"></span>(2.5) MODBUS 指令生成器

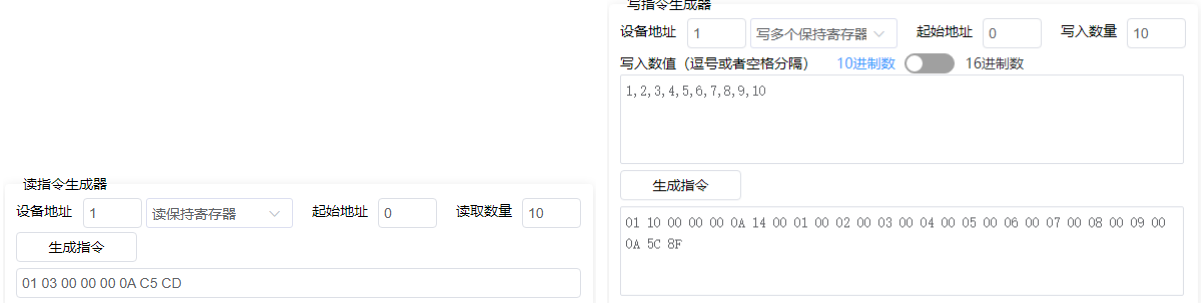

# <span id="page-16-3"></span>(2.6)常用校验算法

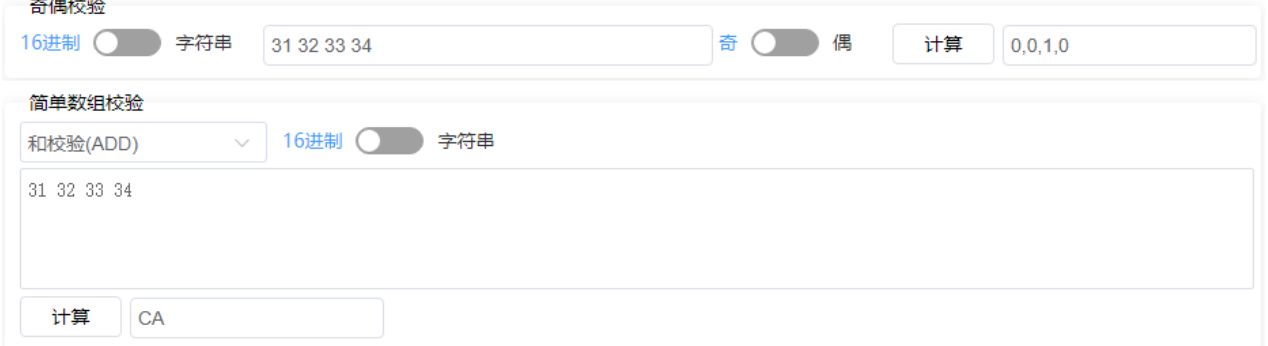

地址:河北省三河市燕郊开发区创业大厦 12 层 邮编:065201 电话:0316-3093523 邮箱:INFO@GEO-INS.COM 文档版本:V1.0.4 适用于软件平台 WMWS1.0.1 **17** / **21**

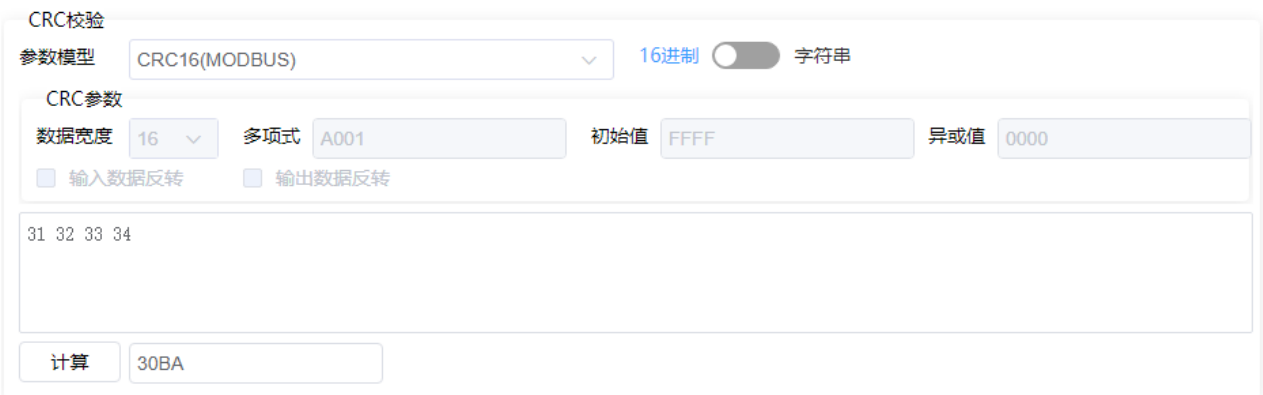

### <span id="page-17-0"></span>(3)工程常用计算工具

提供了设备功耗计算、电池及工作时长、太阳能电池板配置等计算工具。

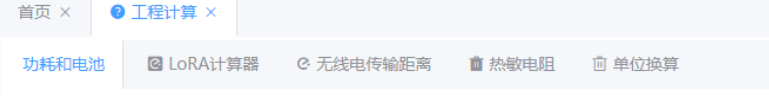

# <span id="page-17-1"></span>(3.1)功耗、电池、太阳能电池板计算

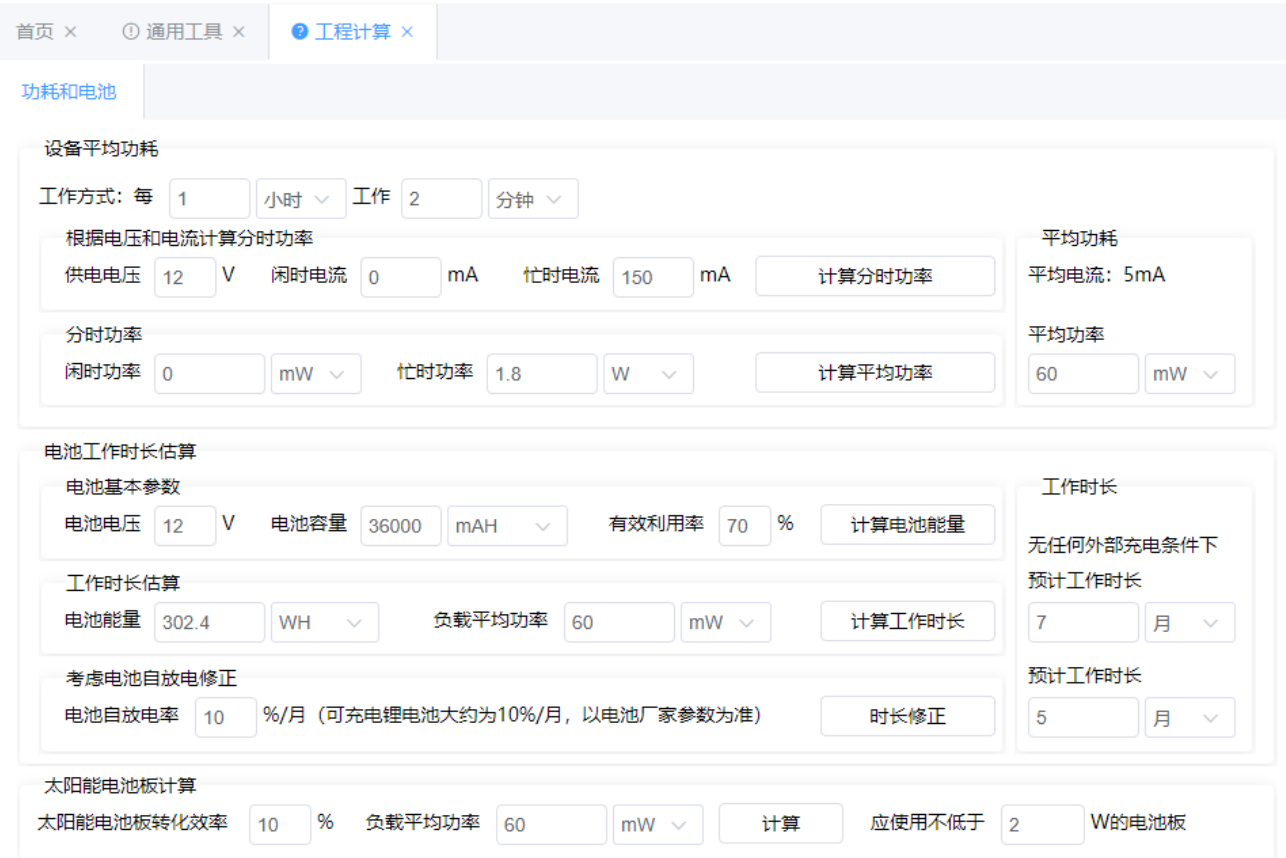

#### <span id="page-17-2"></span>(3.2)LoRA 参数计算器

地址:河北省三河市燕郊开发区创业大厦 12 层 邮编:065201 电话:0316-3093523 邮箱:INFO@GEO-INS.COM 文档版本:V1.0.4 适用于软件平台 WMWS1.0.1 **18** / **21**

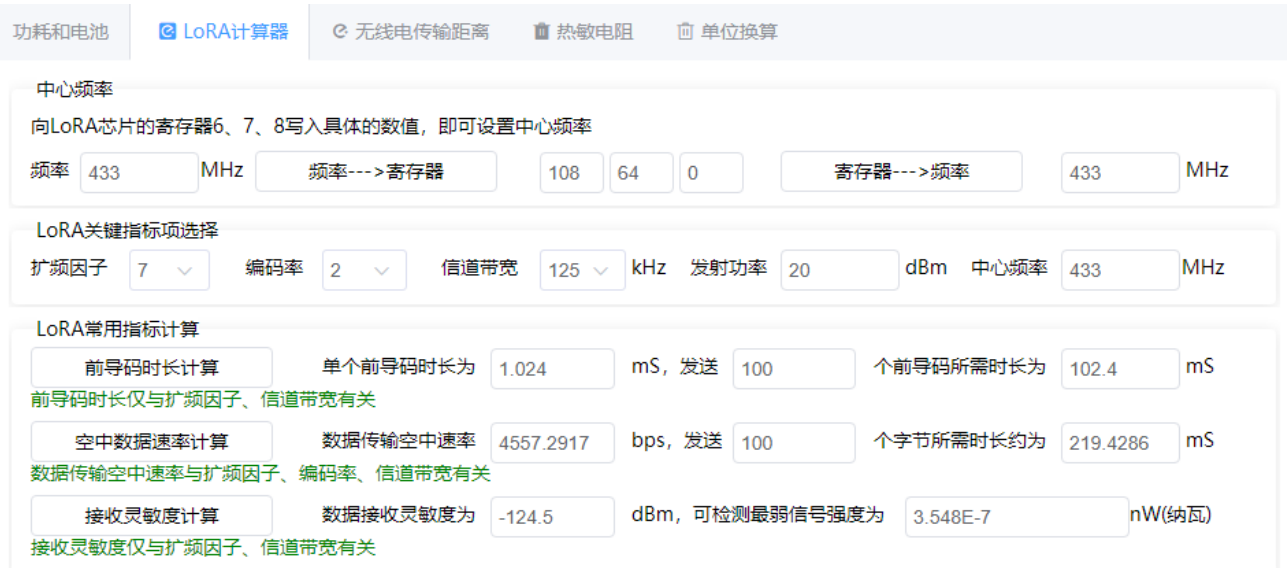

### <span id="page-18-0"></span>(3.3)无线传输距离计算器

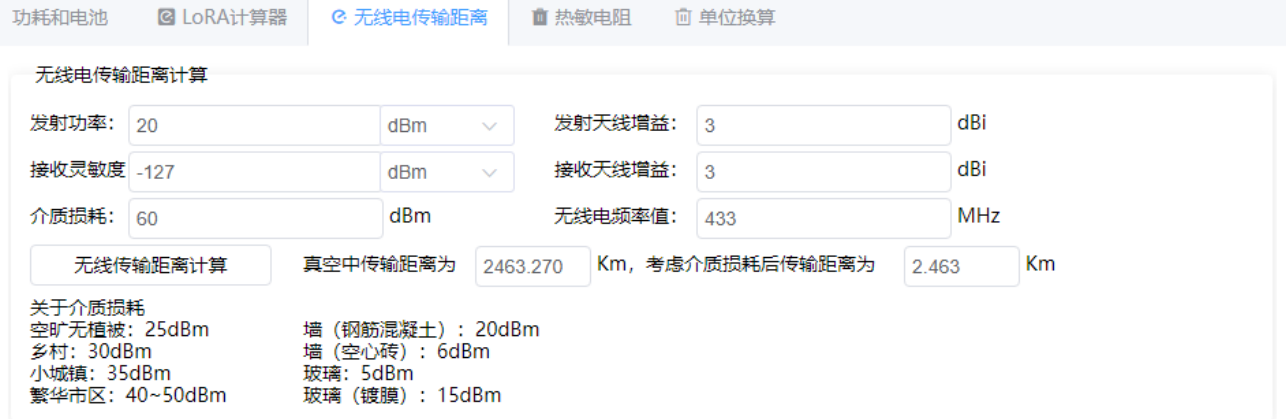

## <span id="page-18-1"></span>(3.4)热敏电阻 NTC 正反算

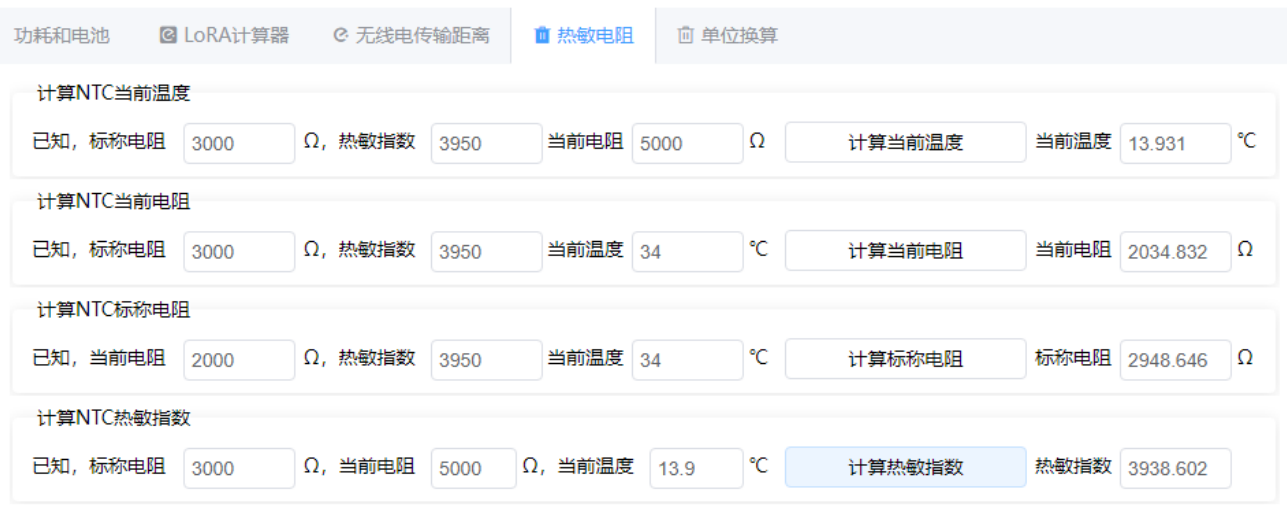

<span id="page-18-2"></span>(3.5)单位换算工具

地址:河北省三河市燕郊开发区创业大厦 12 层 邮编:065201 电话:0316-3093523 邮箱:INFO@GEO-INS.COM 文档版本:V1.0.4 适用于软件平台 WMWS1.0.1 **19** / **21**

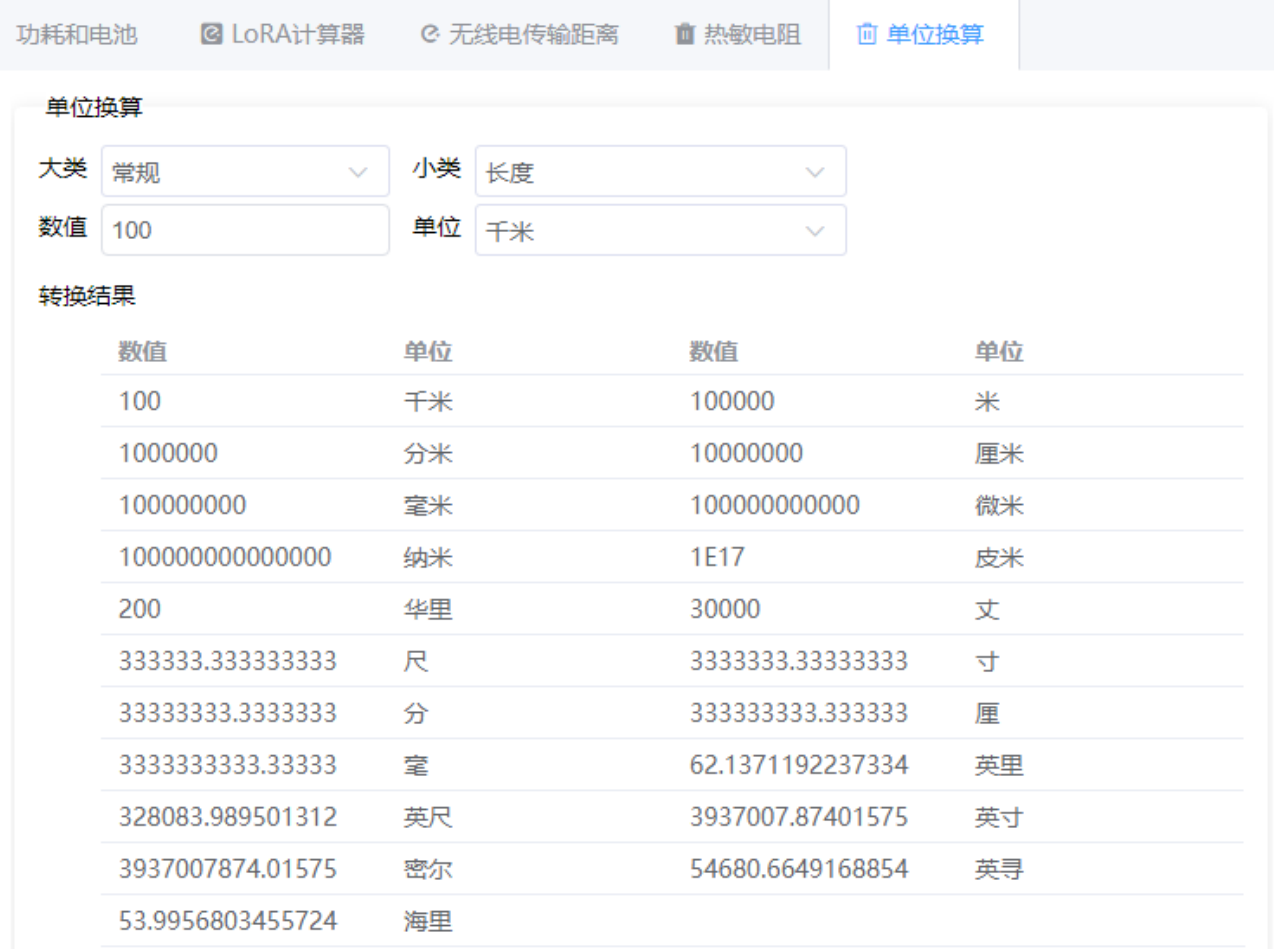

#### <span id="page-19-0"></span>19.在线反馈留言

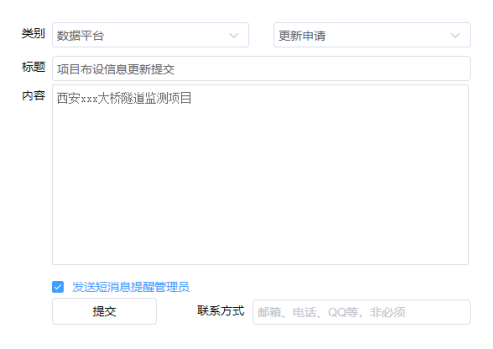

通过这个工具,用户可以将反馈建议或者数据更新申请发送到管 理后台,管理员在收到后会尽快处理。 对于监测项目的布设信息修改,可选择"发送短信给管理员",以 便管理员能够及时获取并进入后台处理。

地址:河北省三河市燕郊开发区创业大厦 12 层 邮编:065201 电话:0316-3093523 邮箱:INFO@GEO-INS.COM 文档版本:V1.0.4 适用于软件平台 WMWS1.0.1 **20** / **21**

<span id="page-20-0"></span>常见问题和注意事项

<span id="page-20-1"></span>关于计算公式

公式中使用大写的 V 表示监测设备发送到平台上的原始值,如果公式设置为 V/10 则表示当管理平台收到设 备发来的数据时将原始数值除以 10 再进行保存,这样我们在数据检索时就会看到计算完成后的数值。所以, 公式的内容到底应该怎么写,完全取决于设备发来的原始数据含义是什么,以及我们希望平台进行什么样 的计算之后再存储,以便我们检索数据时看到的是计算完成的结果值。 举例:

VS416T 设备一共有 32 个通道,最多可以连接 32 个传感器, 前 16 通道用于接入振弦传感器, 后 16 通道用 于接入温度传感器。从 VS416T 设备的用户手册中获知,它所发送的数据中,频率的单位为 0.1Hz,温度的 单位为 0.1℃。为了能在平台中检索到单位为 Hz 和℃的数据, 我们就需要将公式设置为 V/10 或者 V\*0.1, 物理单位为 Hz 和℃。

如果我们连接的是振弦式的土压力传感器,全量程为 200MPa,并且我们希望在数据检索时看到的是压力值 (而非频率值),则我们需要查看土压力传感器的说明书,找出如何用频率计算成压力的公式,一般情况下, 这个公式是下面的样子。F=(Fi2-Fo2) \*K, 它的意思是"当前频率的平方-出厂频率的平方, 然后再乘以系数 K",公式中的出厂频率和系数 K 要从传感器厂家处获取,假设出厂频率为 1750.6Hz,系数 K=0.00000789, 那么,这里的公式就应该为:

 $((V/10)*(V/10)-1750.6*1750.6)*0.00000789$ 

上式中,(V/10)会得到当前传感器的频率值(单位 Hz),(V/10)\*(V/10)就是当前频率的平方,而 1750.6\*1750.6 就是出厂频率的平方,两个频率的平方相减后,再乘以 K 就是单位为 Mpa 的物理值。 所以此时我们应该将此测点的物理单位配置为 Mpa(而非 Hz)。

<span id="page-20-2"></span>按钮为灰色(无效)

用户角色的不同会有不同的操作权限(详见"账户角色"部分),另外,对于编辑员和查看员,针对不同操 作内容也会有一定的数量限制。若需要提高权限或者操作数量,必须由平台管理员在后台配置。

<span id="page-20-3"></span>名称中包含非法字符

合法的名称包括:汉字、全角符号、下划线、数字,除此之外的所有英文字符均为非法字符,不得用于自定 义名称(例如:项目名称、设备名称、测点名称、预警规则名称等)。

<span id="page-20-4"></span>二维码失效

扫描二维码后显示为登录窗口,则可能是以下几个原因:(1)二维码已经被删除;(2)二维码已经过期;(3) 二维码指向的设备(或监测项目)已经被删除(或修改);(4)制作二维码的用户已经被删除。

<span id="page-20-5"></span>预警失效

检查预警规则指向的监测项目、监测设备、监测点是否正确。 图片、照片不更新 清空浏览器缓存即可。(不同的浏览器清除缓存的方法存在一些操作差异)。

河北稳控科技有限公司

技术部

地址:河北省三河市燕郊开发区创业大厦 12 层 邮编:065201 电话:0316-3093523 邮箱:INFO@GEO-INS.COM 文档版本:V1.0.4 适用于软件平台 WMWS1.0.1 **21** / **21**